# **Fldigi and NBEMS for VHF Operations**

A Hands-on Workshop for ARES/RACES Users By Ross Mazzola, KC2LOC

# **Digital Messaging Systems**

#### **APRS**

- VHF 144.39 MHz simplex
- Utilizes "Digpeaters"
- Requires TNC or software (AGWPE)
- Good for short text messages

#### **Winlink**

- VHF 145.01 MHz simplex and certain HF freqs
- Utilizes RMS packet and HF pactor stations
- Requires TNC or software (AGWPE)
- Good for email
- Files can be attached to email

#### **NBEMS/Fldigi**

- Can utilize any VHF/UHF simplex freq, repeaters, HF
- Uses "acoustic coupling" for interface but hardwired interfaces can also be used
- Good for text messages, forms, files

# **Why Fldigi for Digital Modes?**

- No cost software
- Versions available for Windows, Mac and Linux
- No hardware interface required on VHF and MT-63 mode
- Very well supported
- When integrated with NBEMS extensions, message handling becomes fast, accurate and easy

# **What You'll Need**

#### **Software**

- NBEMS
	- Fldigi/Flarq
	- Flwrap
	- Flmsg

<http://www.w1hkj.com/download.html>

• Sound Card Calibration

– CheckSR

<http://www.pa-sitrep.com/checksr/CheckSR.exe>

# **Equipment**

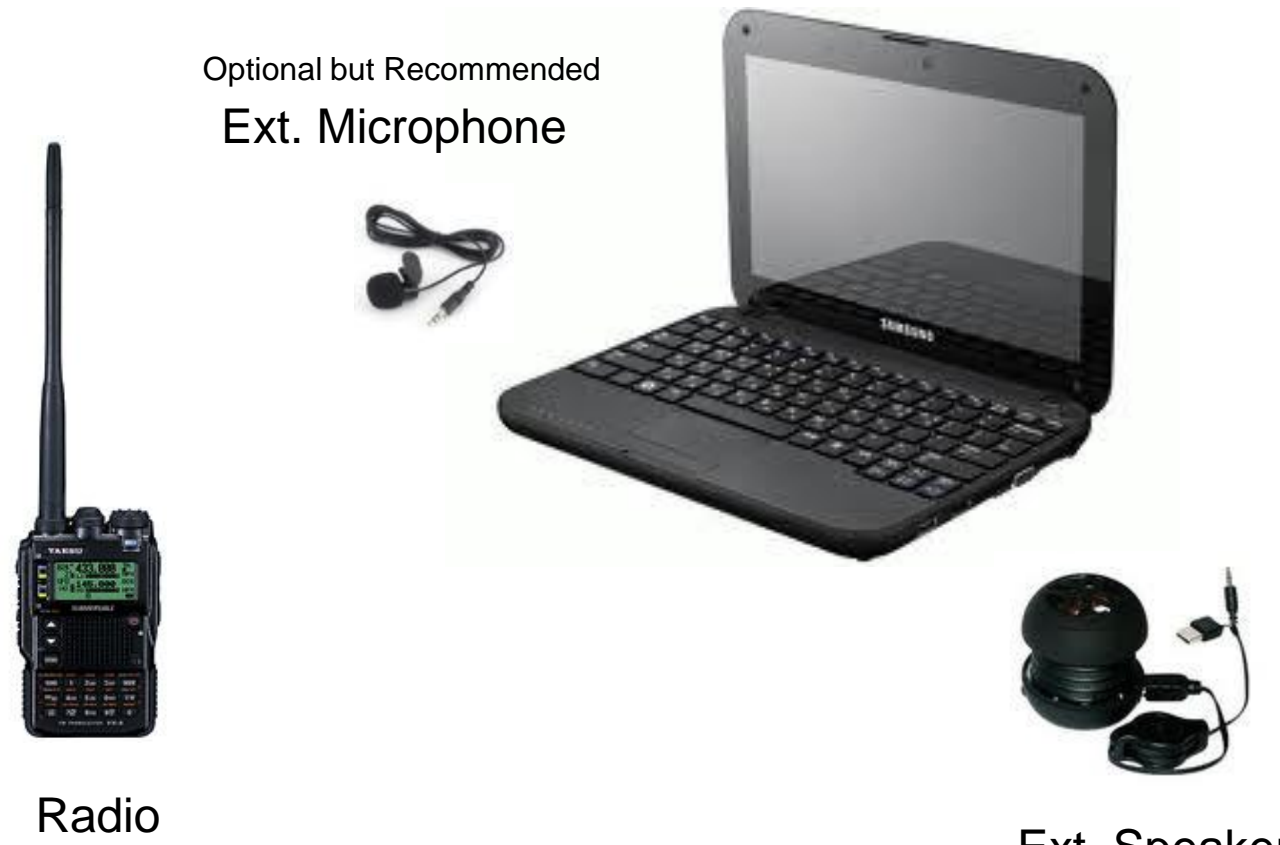

Ext. Speaker Optional but Recommended

**Computer** 

# **Installing and Configuring the Software**

# Download and Install Fldigi/Flarq

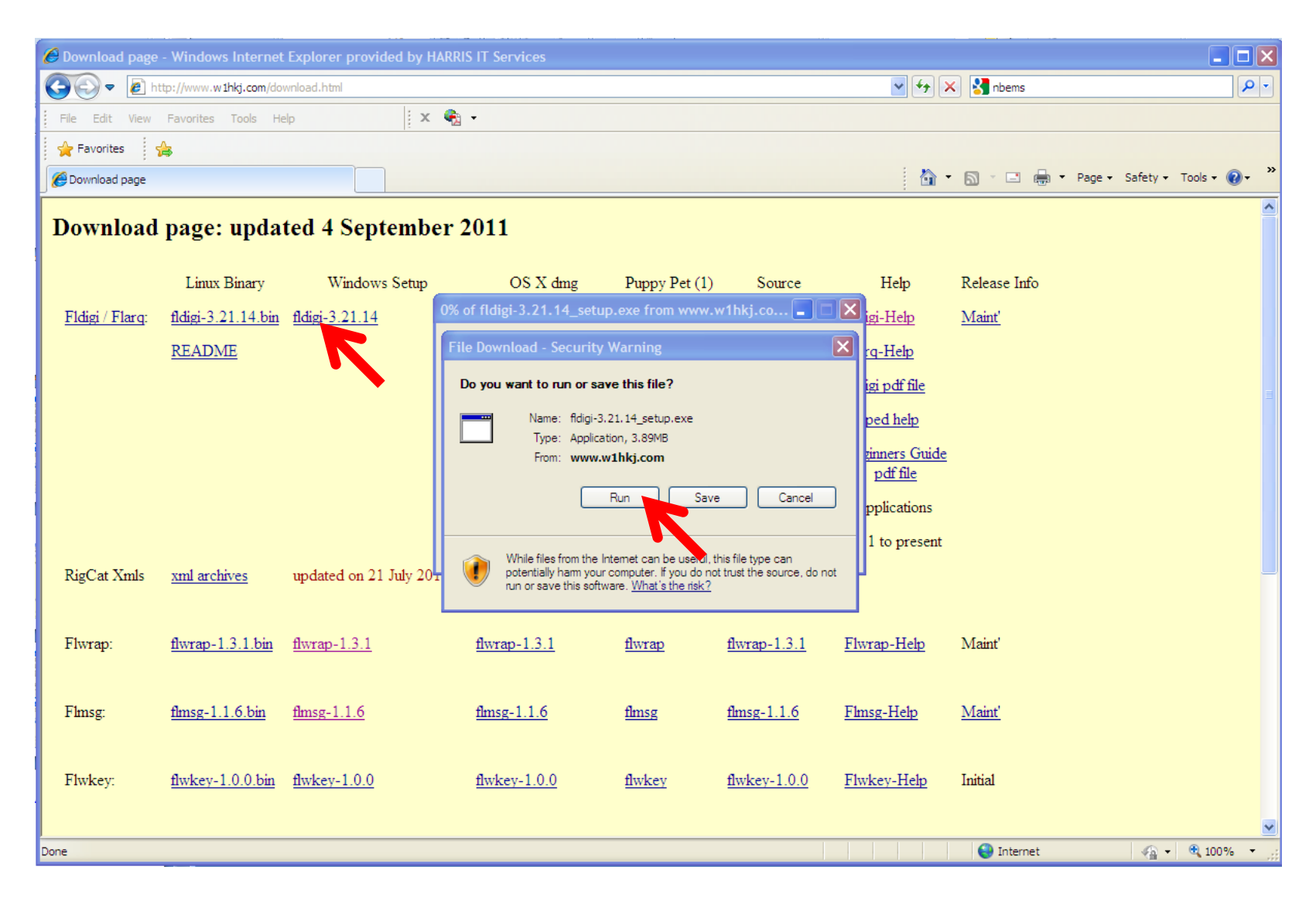

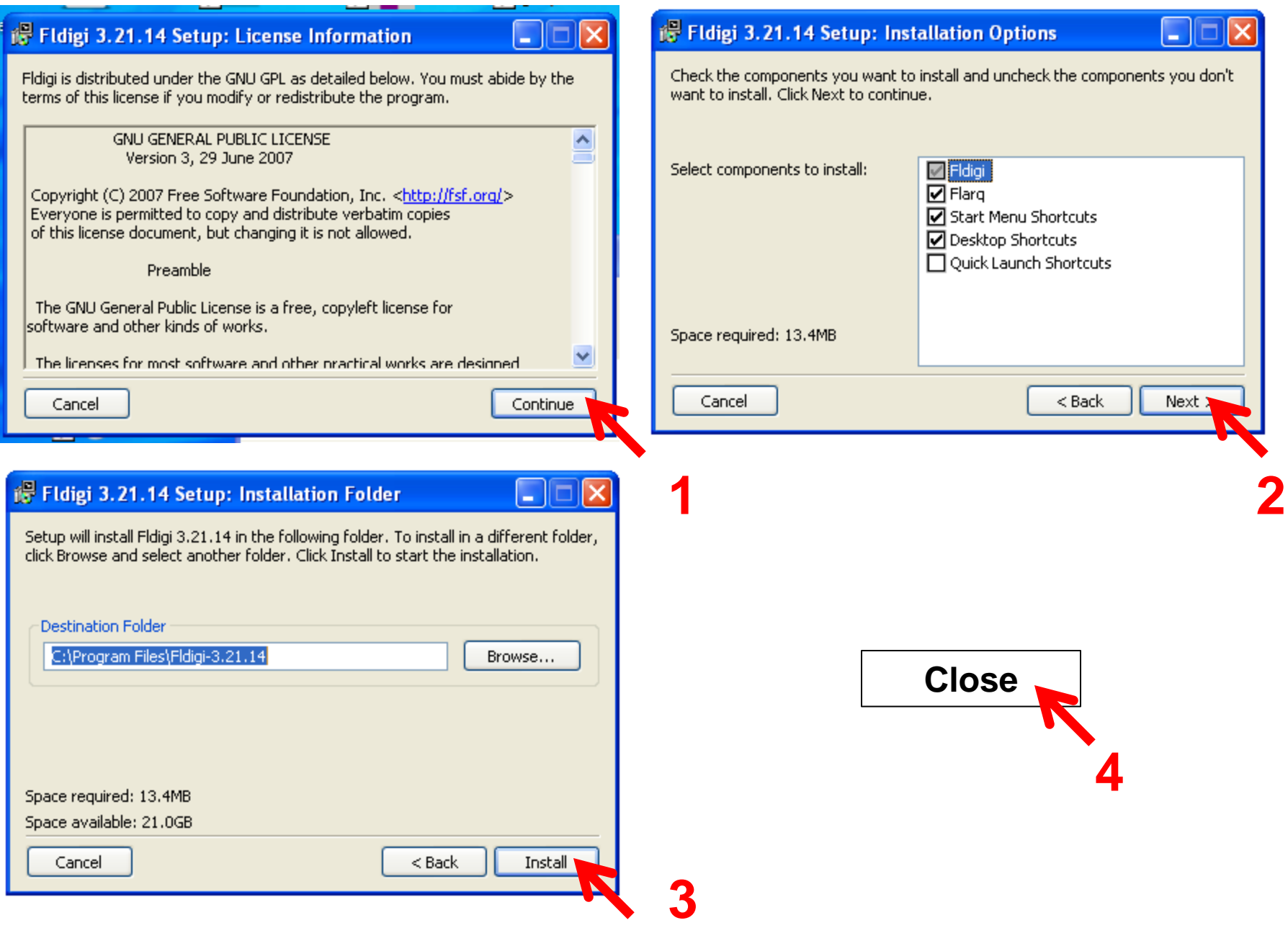

#### **Download and Install Flwrap**

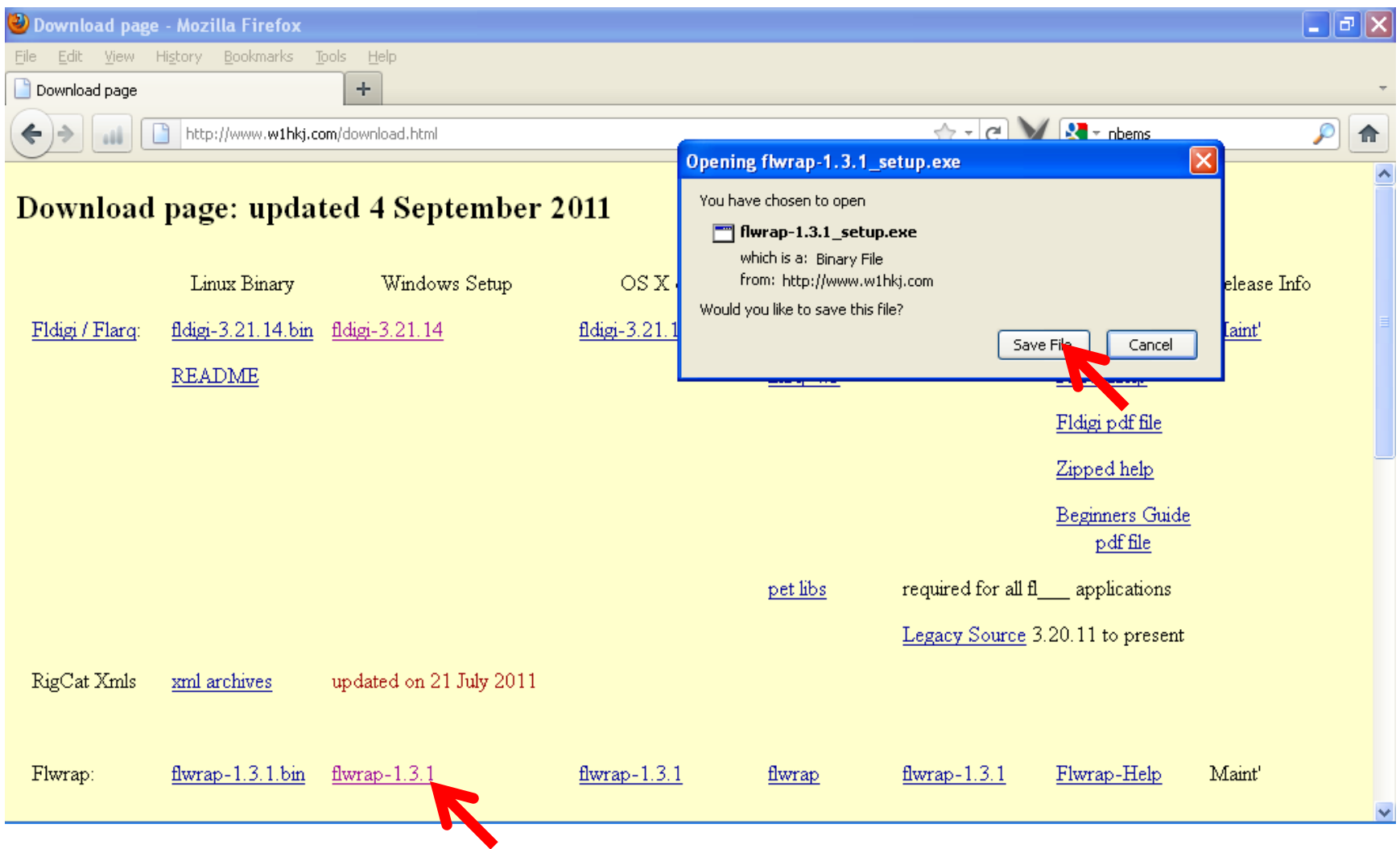

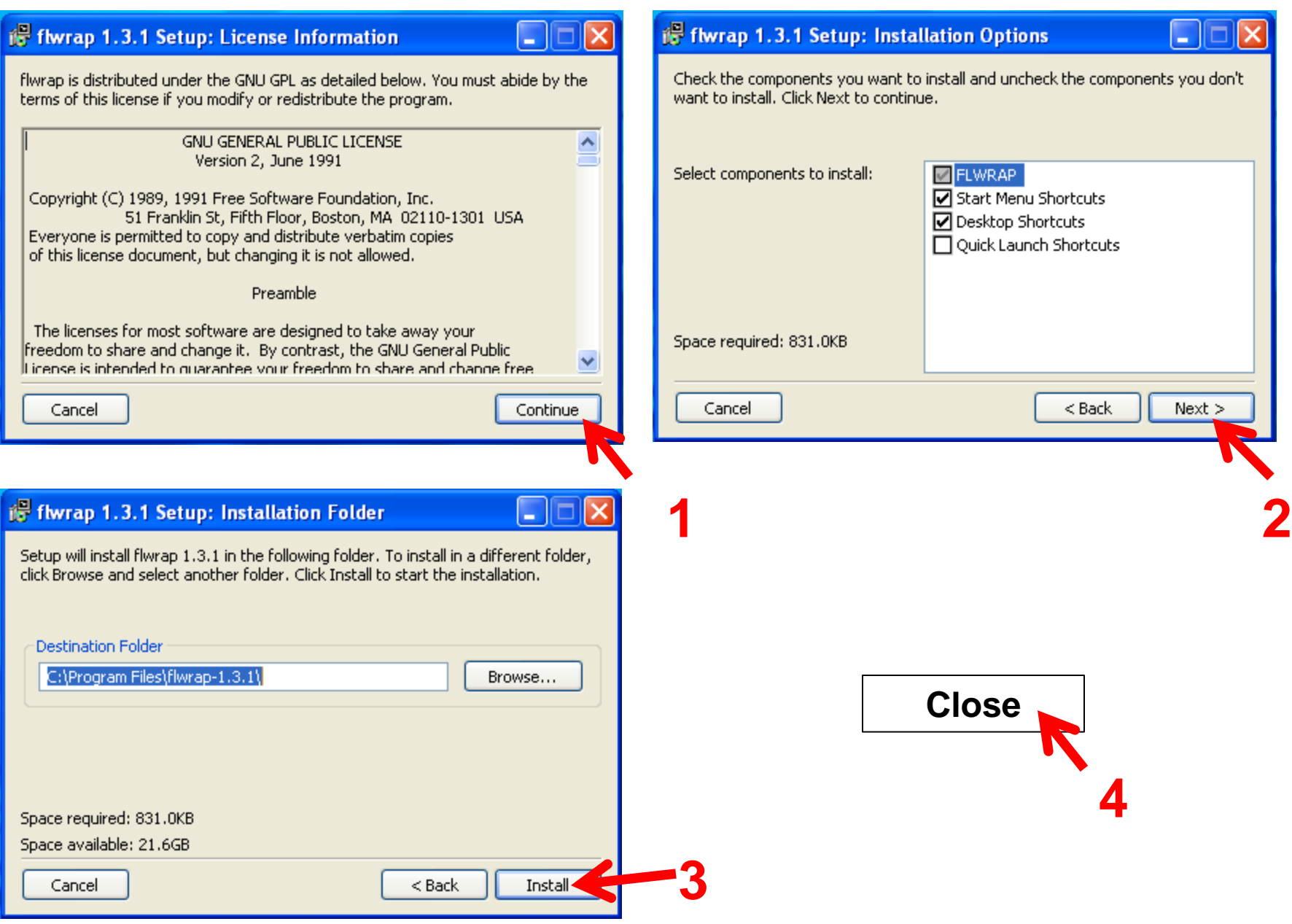

#### **Download and Install Fimsg**

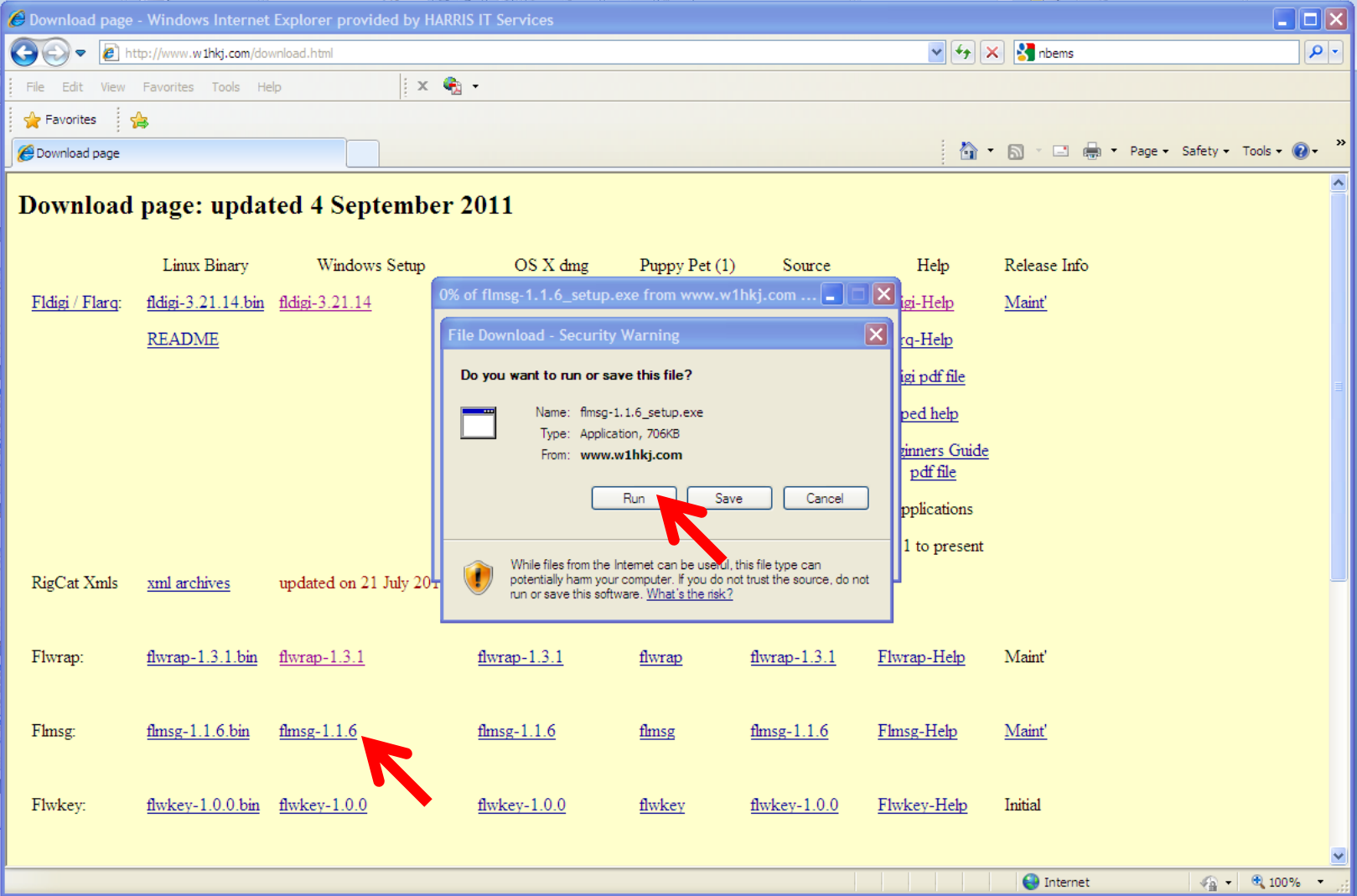

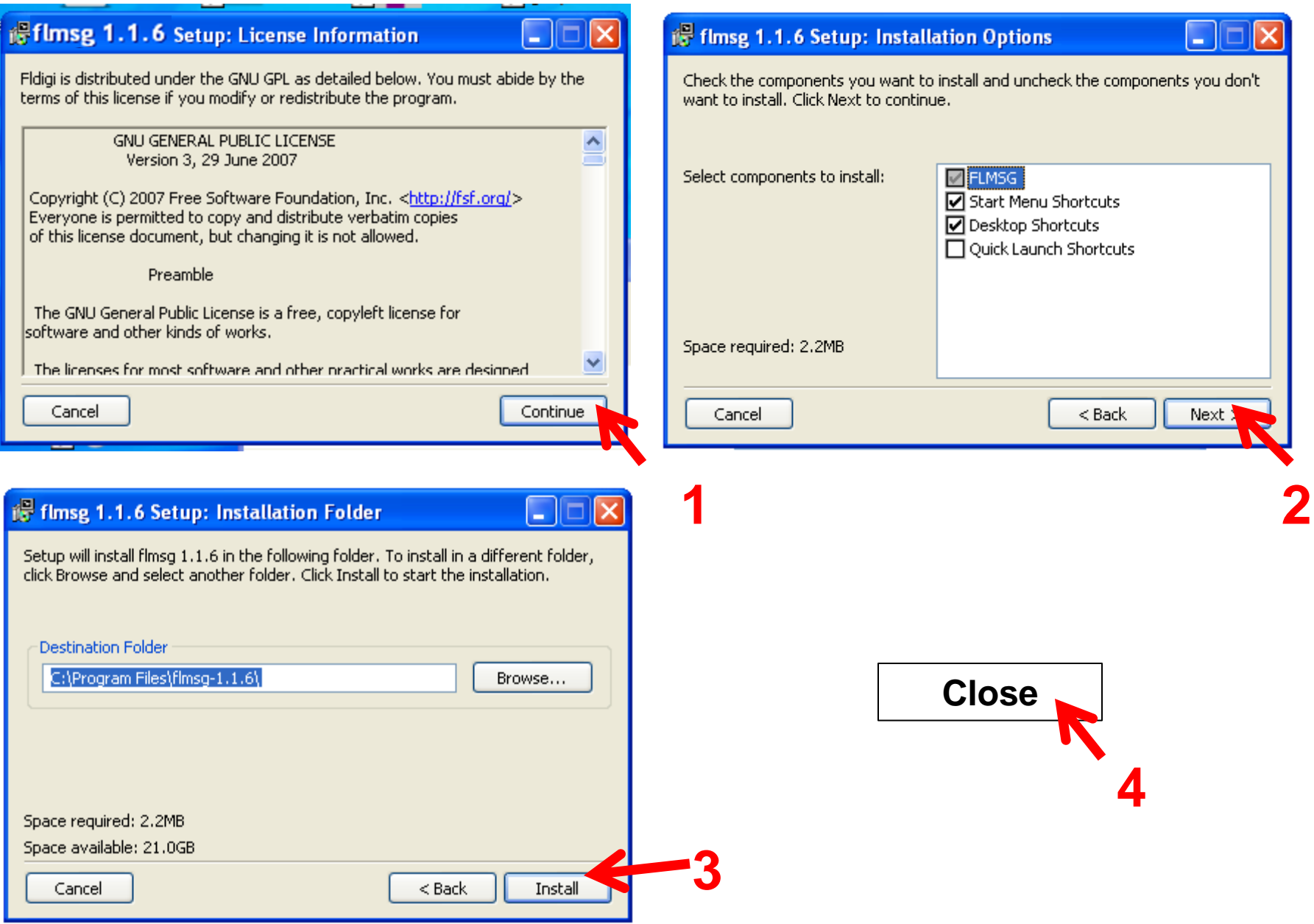

#### **Download CheckSR**

#### <http://www.pa-sitrep.com/checksr/CheckSR.exe>

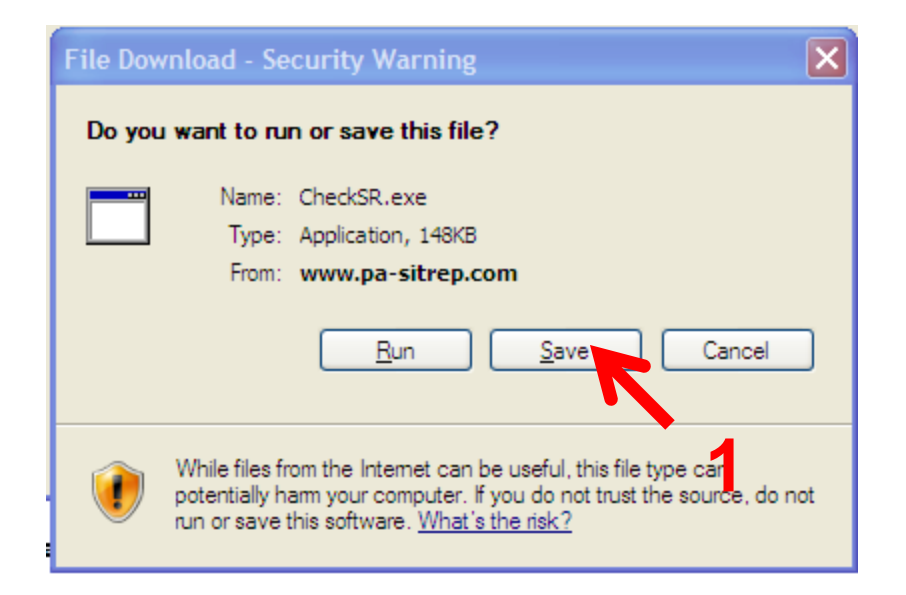

# **Create an NBEMS Desktop Folder**

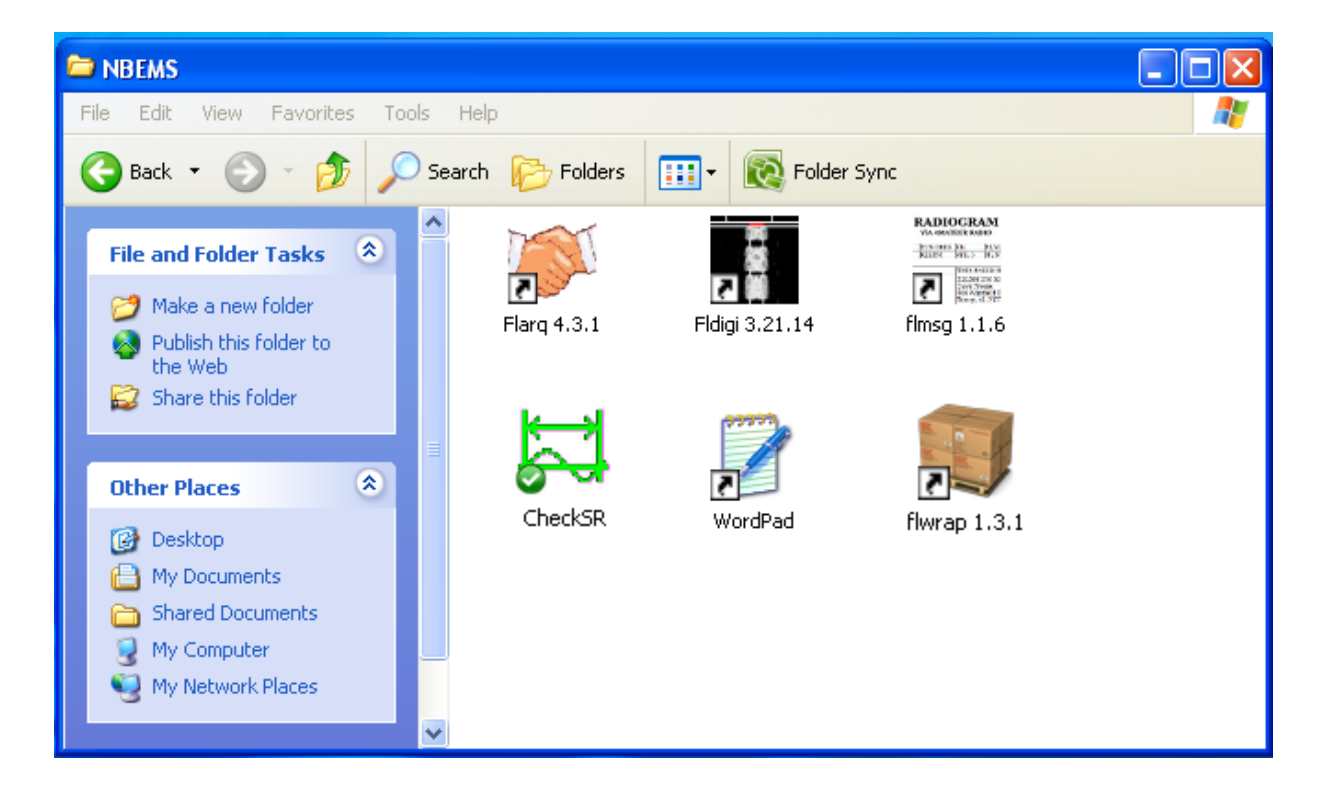

# **Start FLdigi**

• Double-click the Fldigi desktop icon or select from the program Start Menu

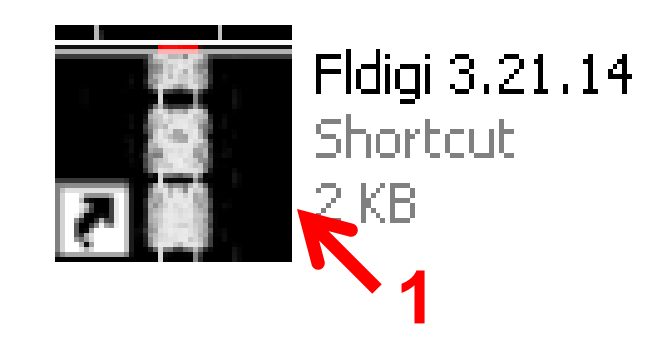

#### **Enter Your Personal Data**

• If you skip this on install you can do it later

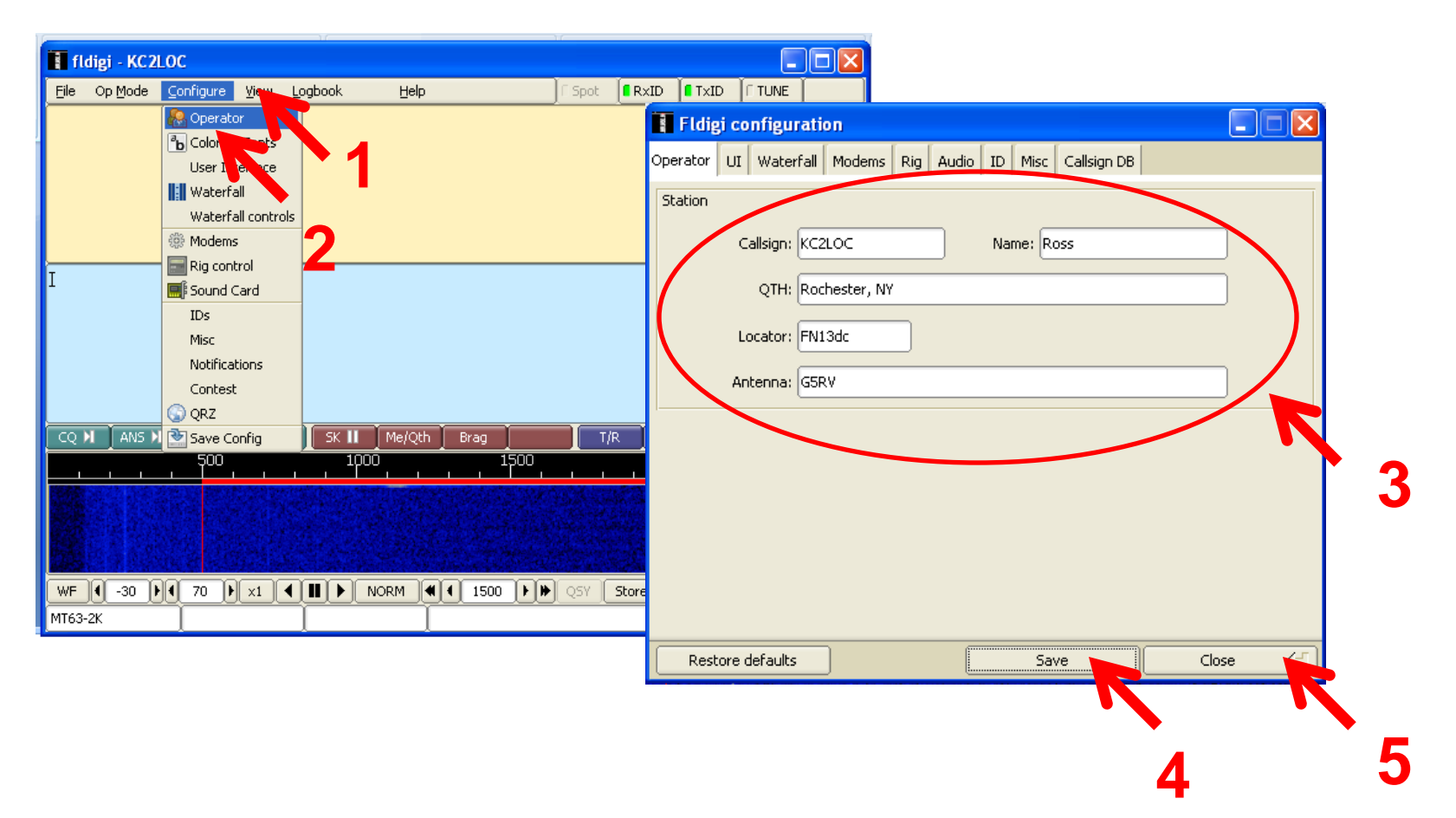

## **Select Your Computer's Sound Card**

• With audio coupling you will use your PC's internal soundcard

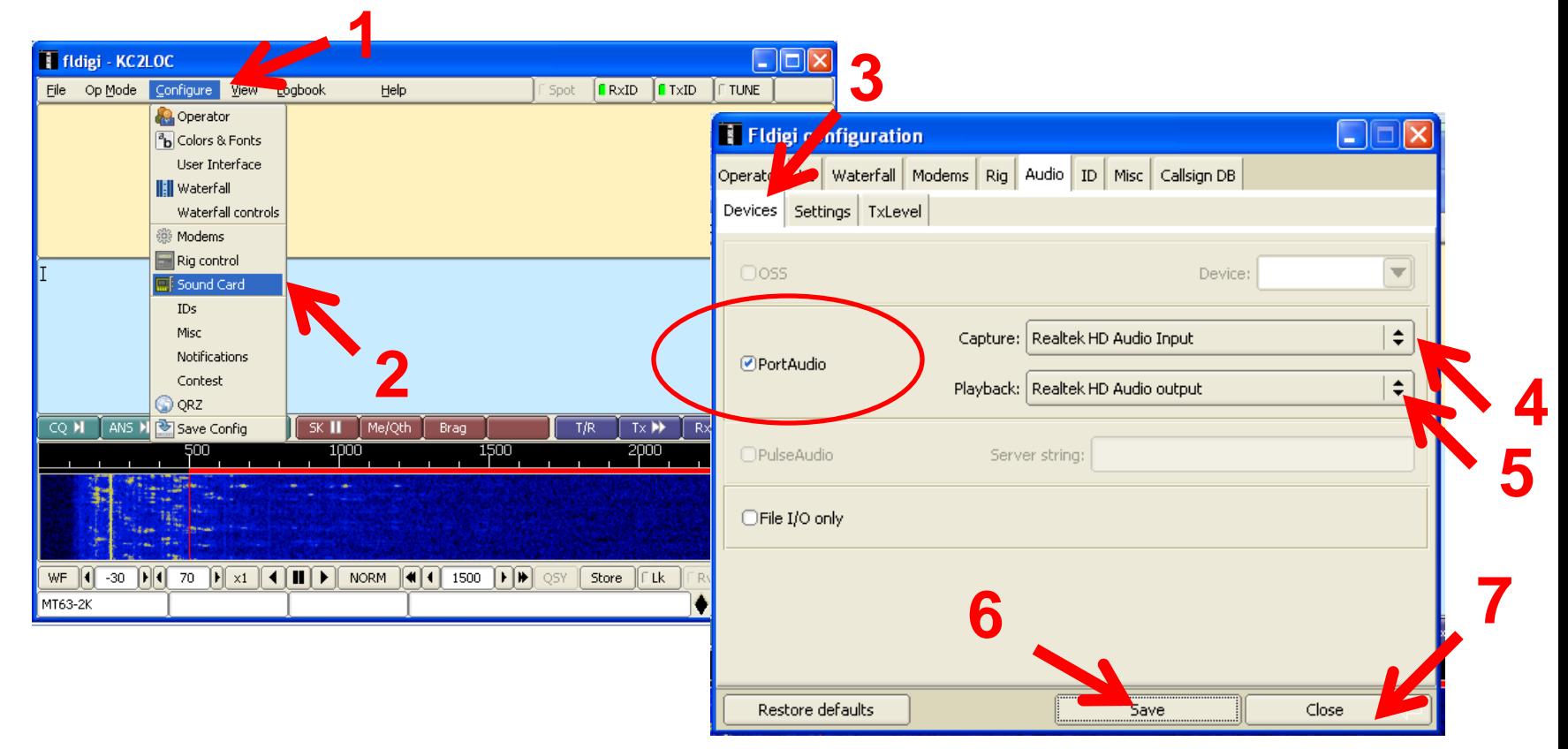

### **Set your Sound Card Settings**

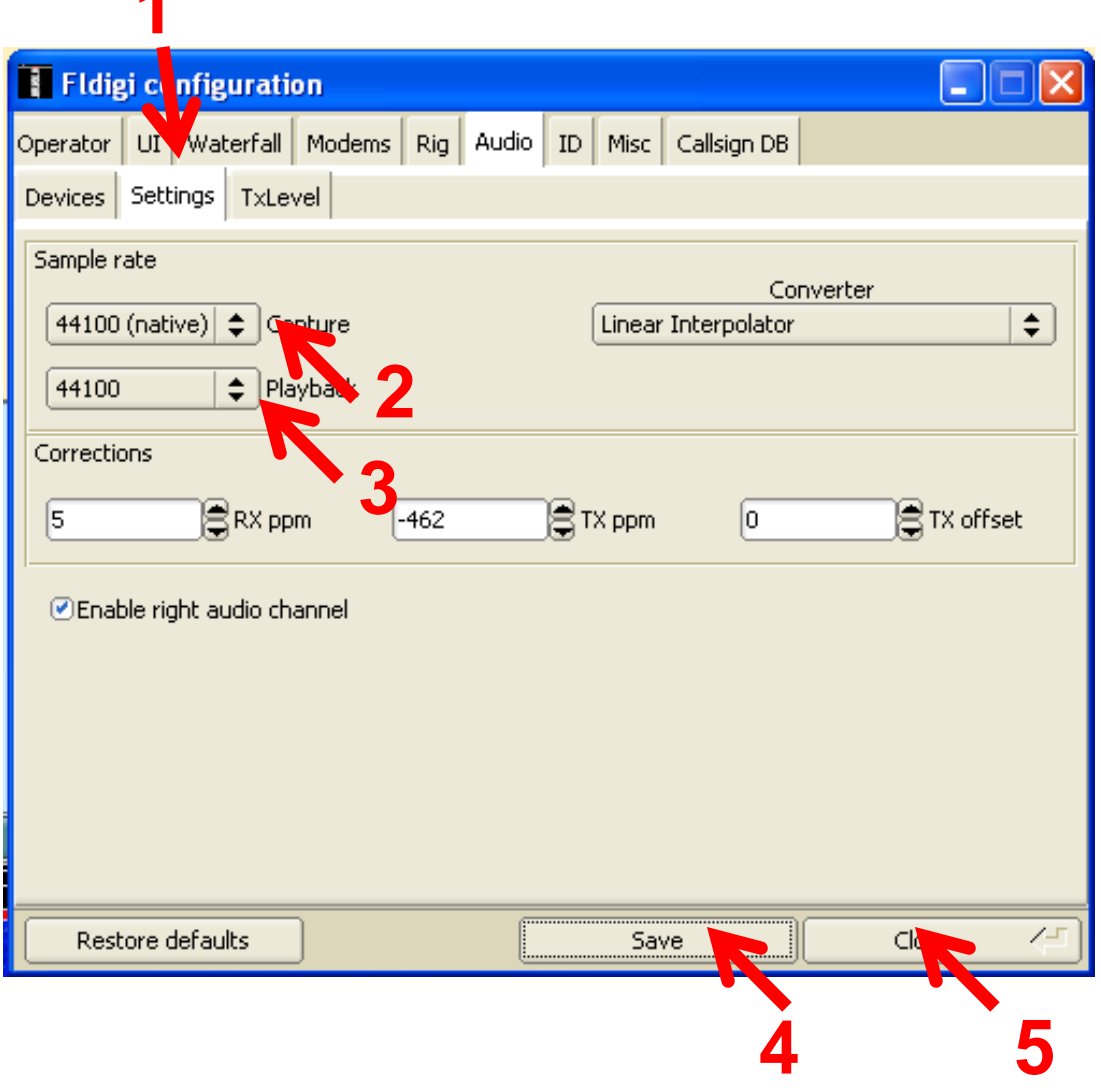

#### **Exit Fldigi**

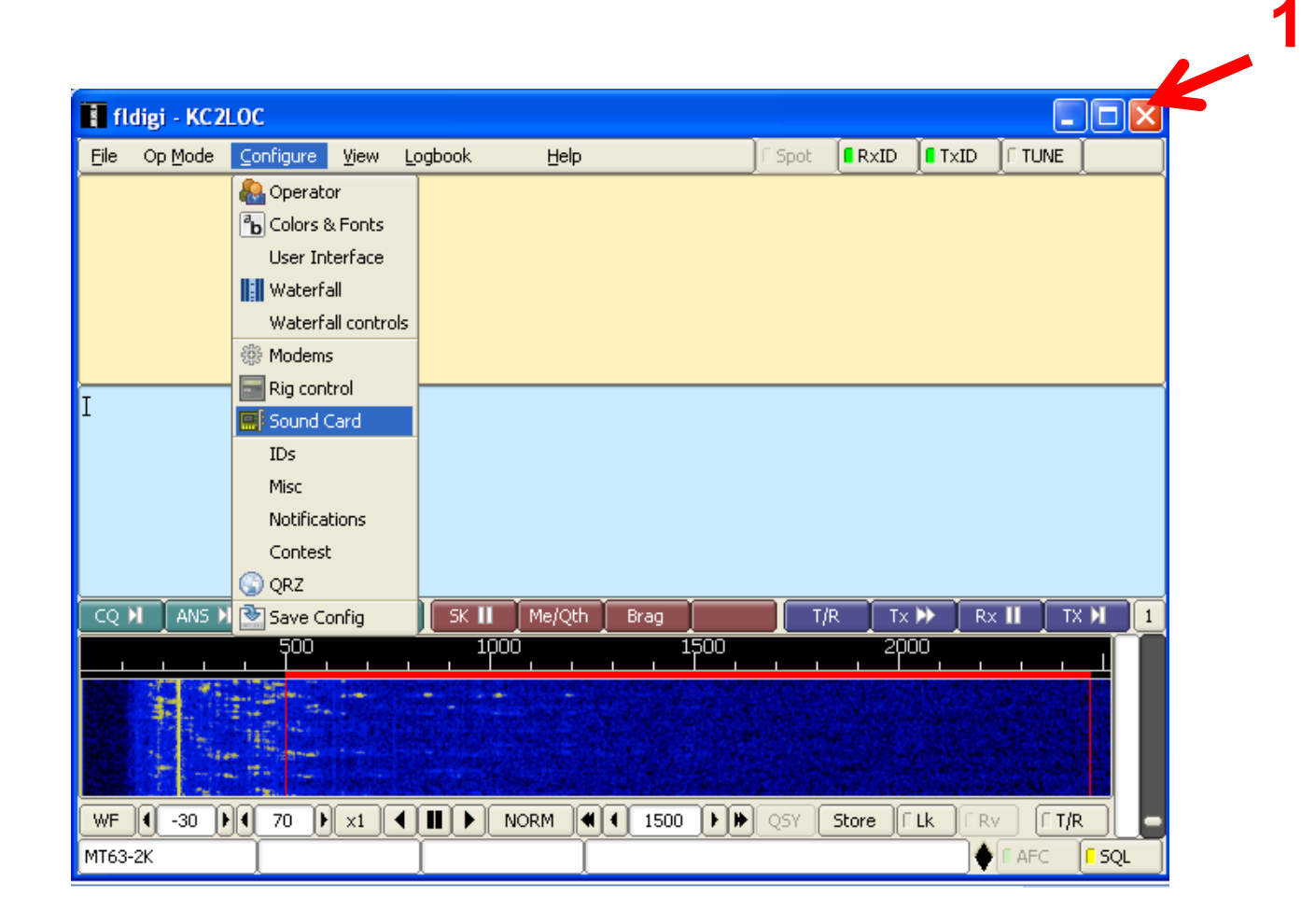

### **Check Your Sound Card Sample Rate**

Video demonstration: <http://www.youtube.com/watch?v=-1wZ7uIA-Qs&feature=related>

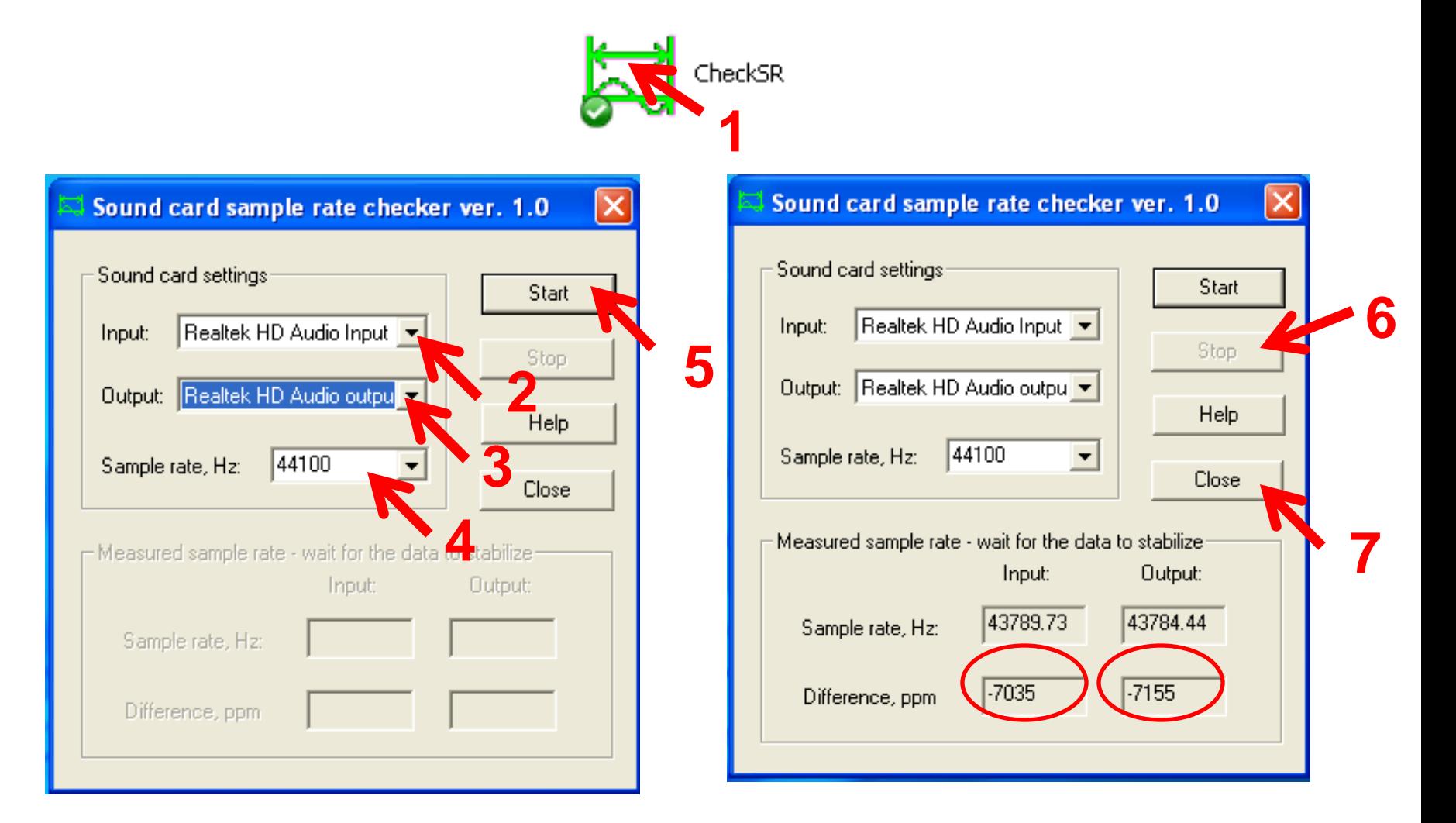

# **Start Fldigi Again**

• Double-click the Fldigi desktop icon or select from the program Start Menu

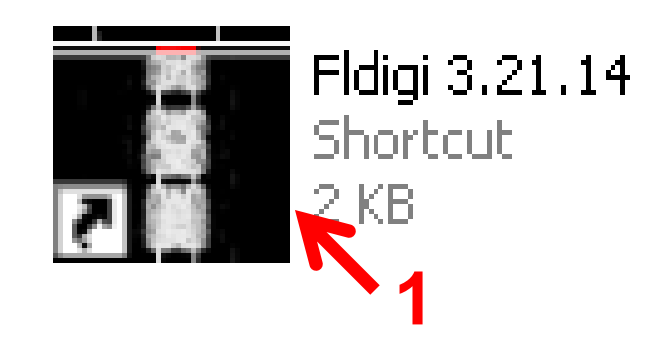

# **Adjust the Sound Card Settings**

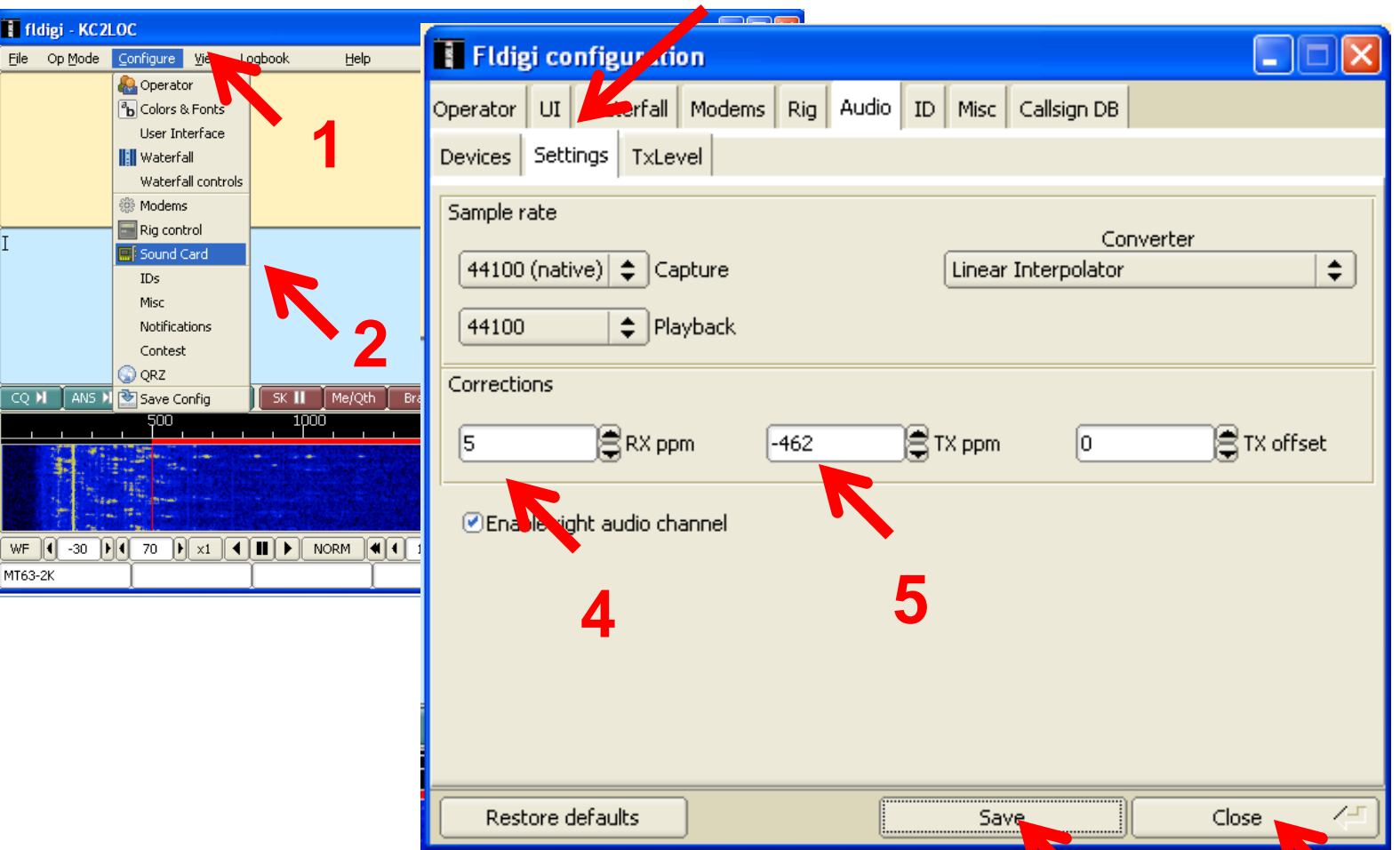

**7**

#### **Configure Waterfall**

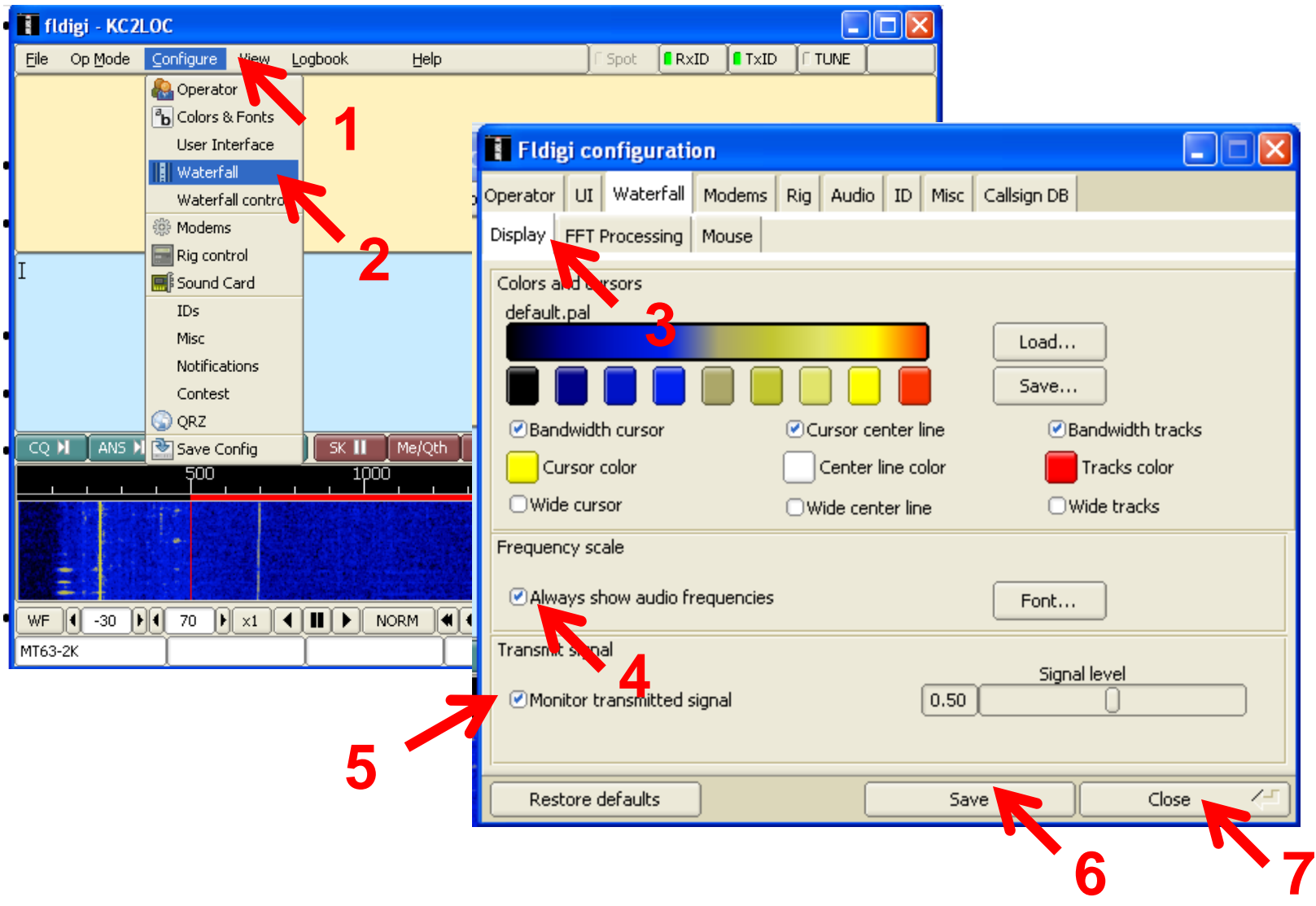

## **Configure Identification Settings**

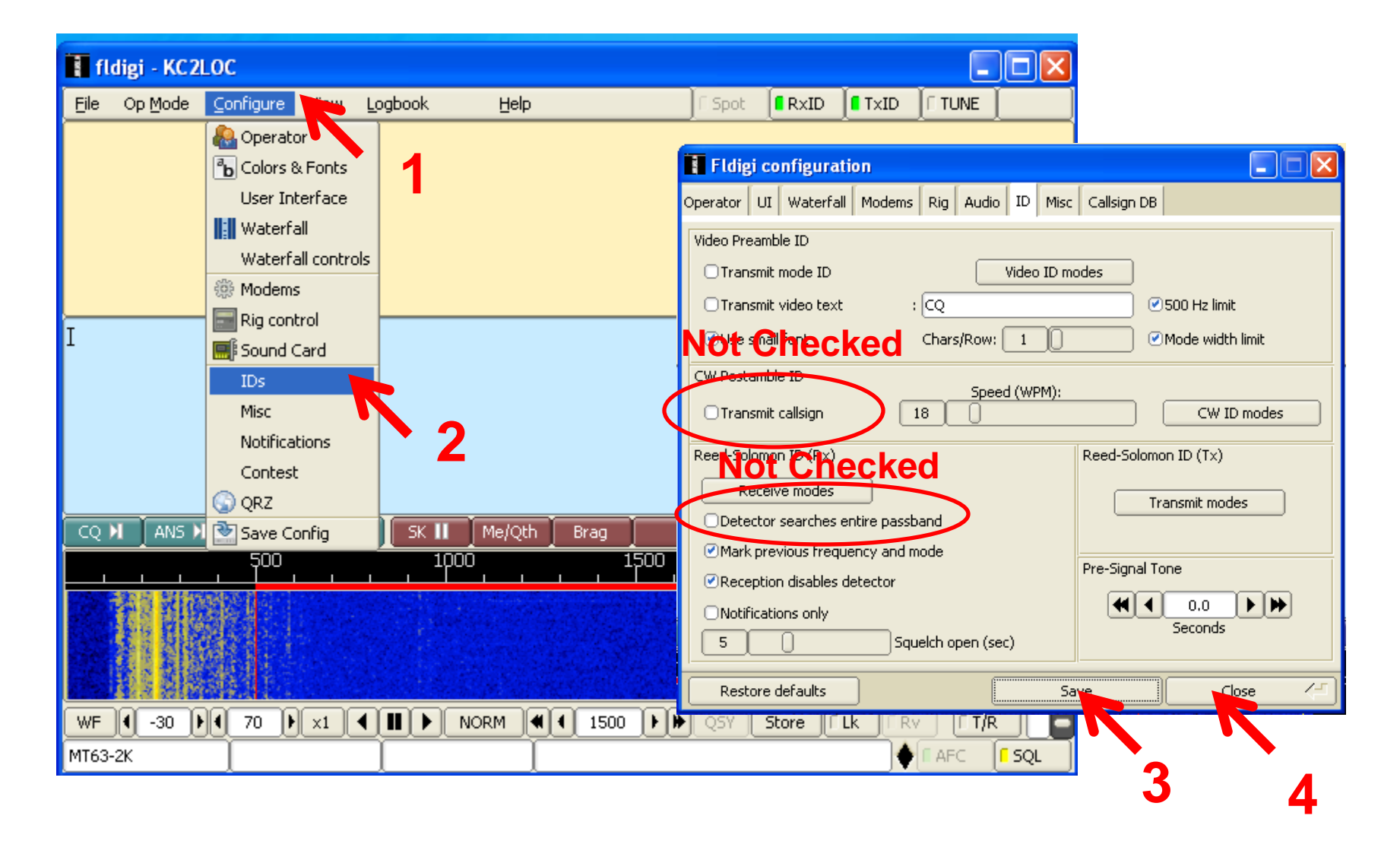

#### **Configure the Modem**

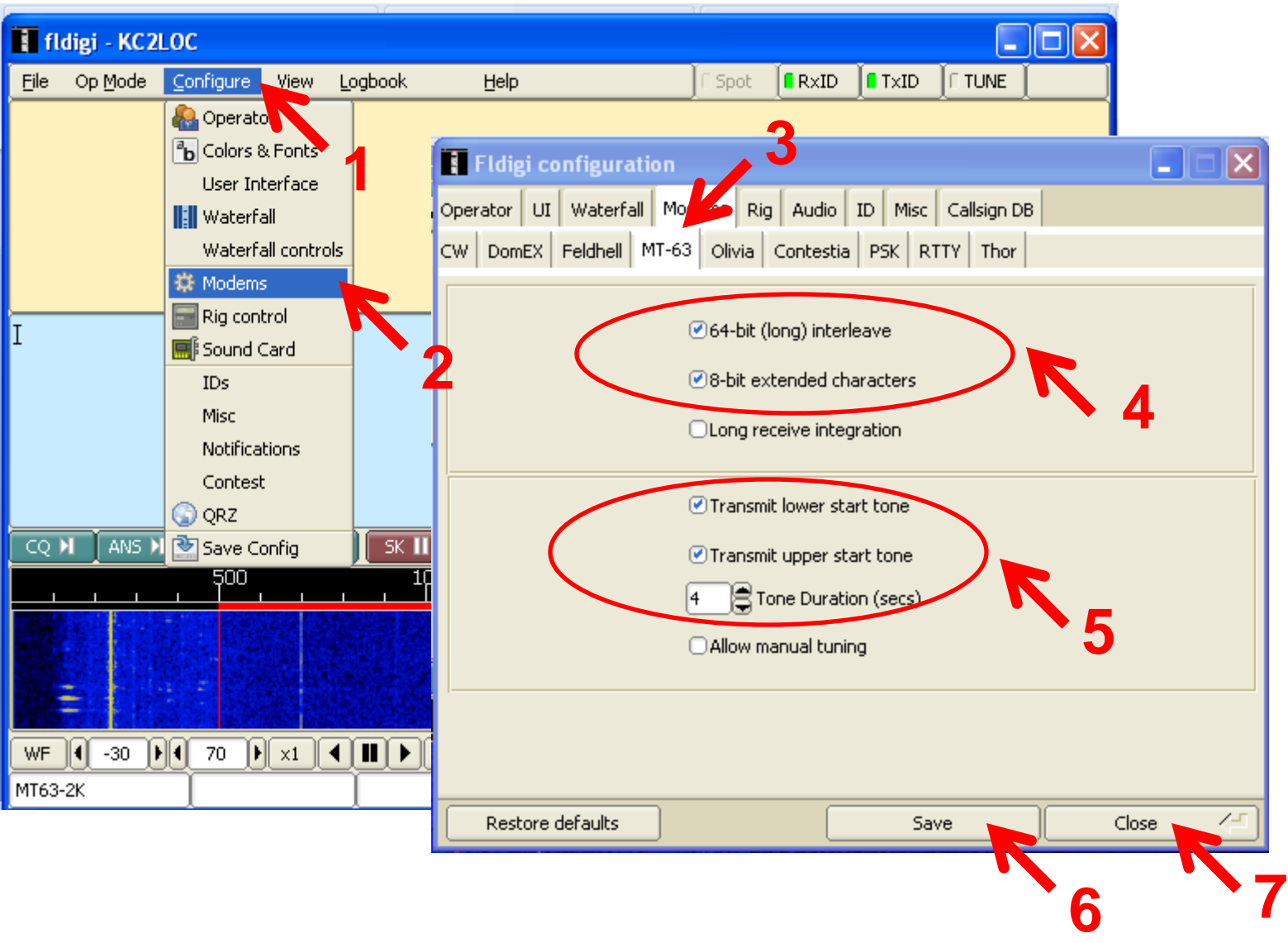

#### **Using and Old Computer?**

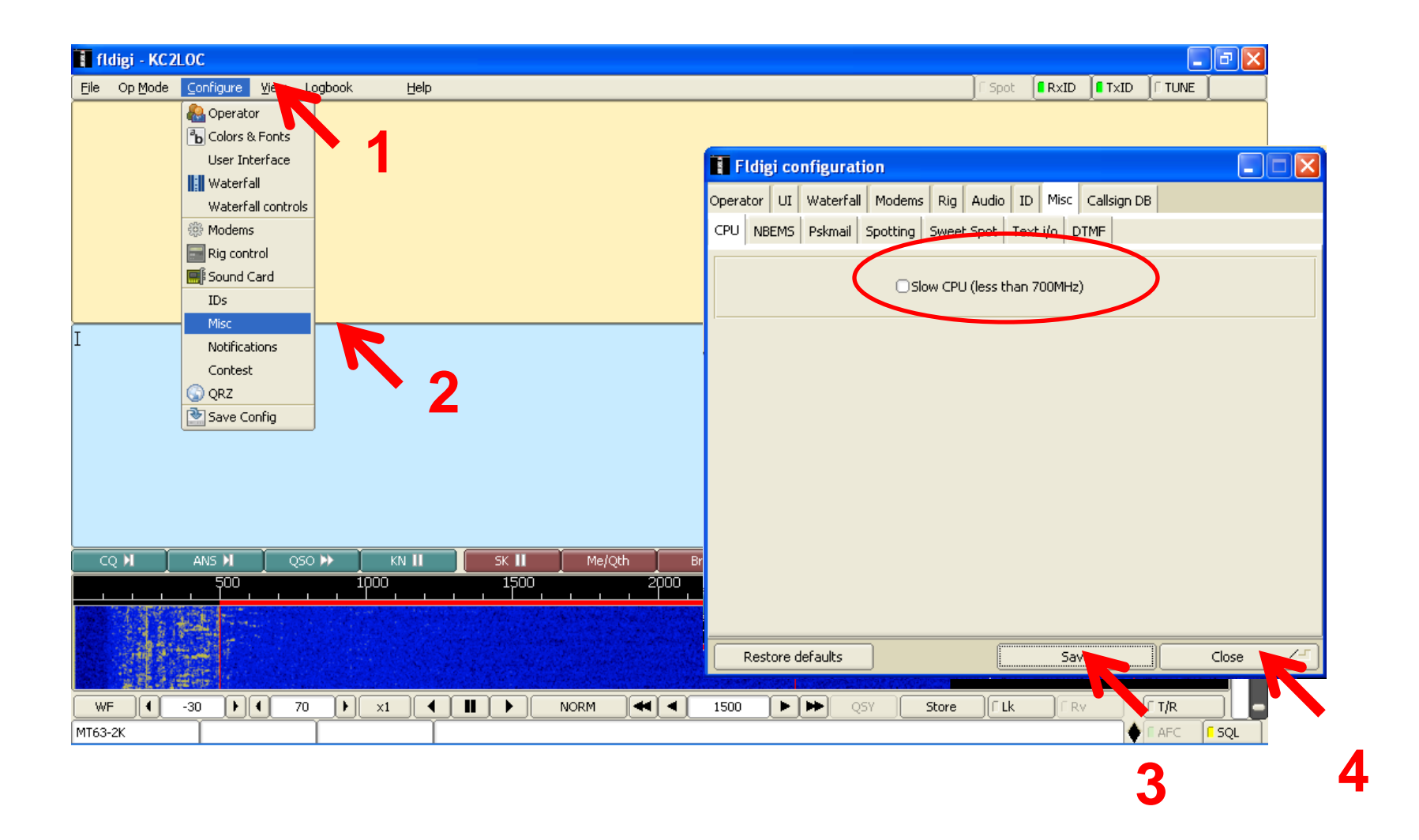

#### **Set the Modem Starting Point**

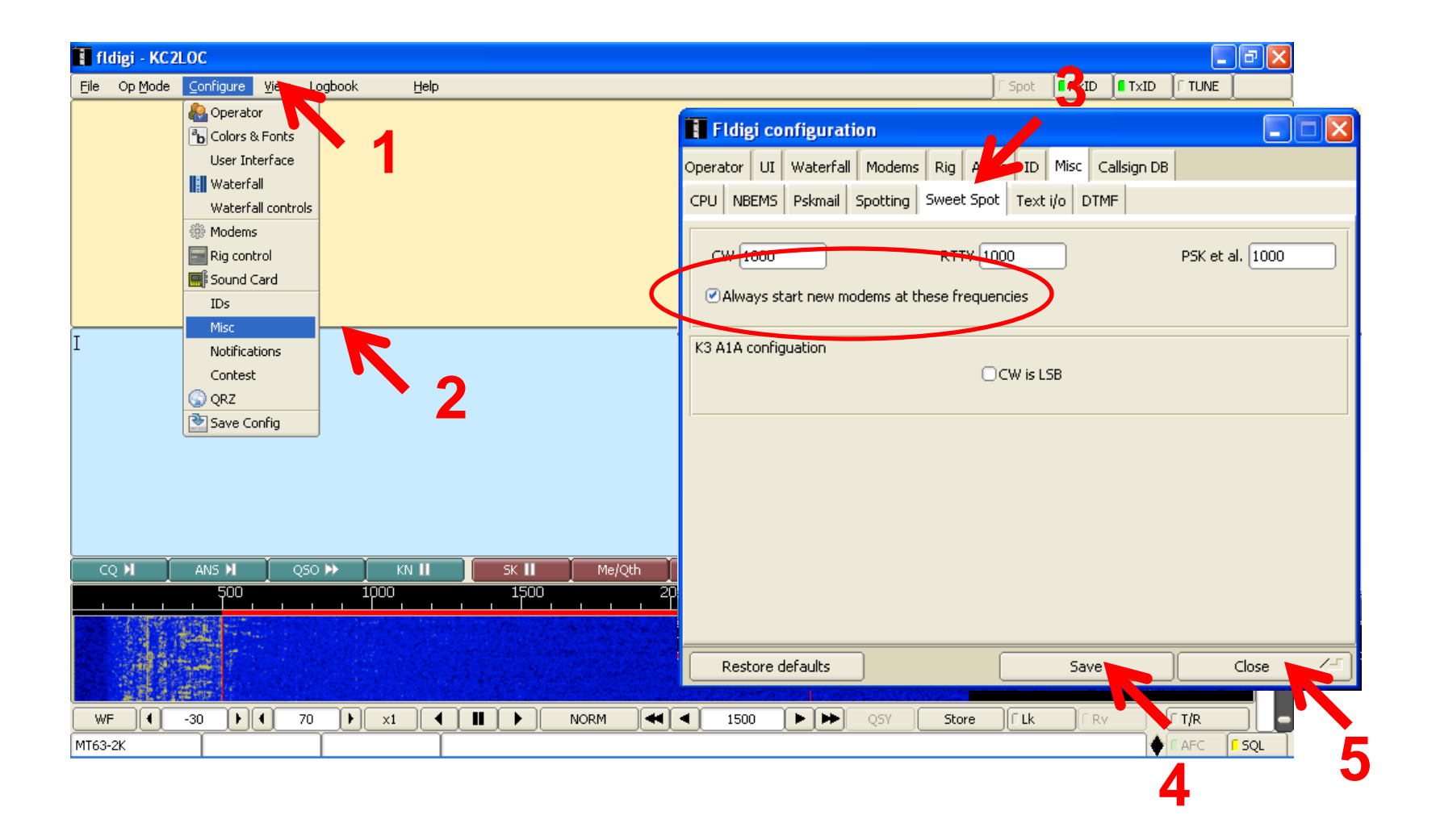

### **Set the Digital Operating Mode**

• For VHF nets use MT63-2000

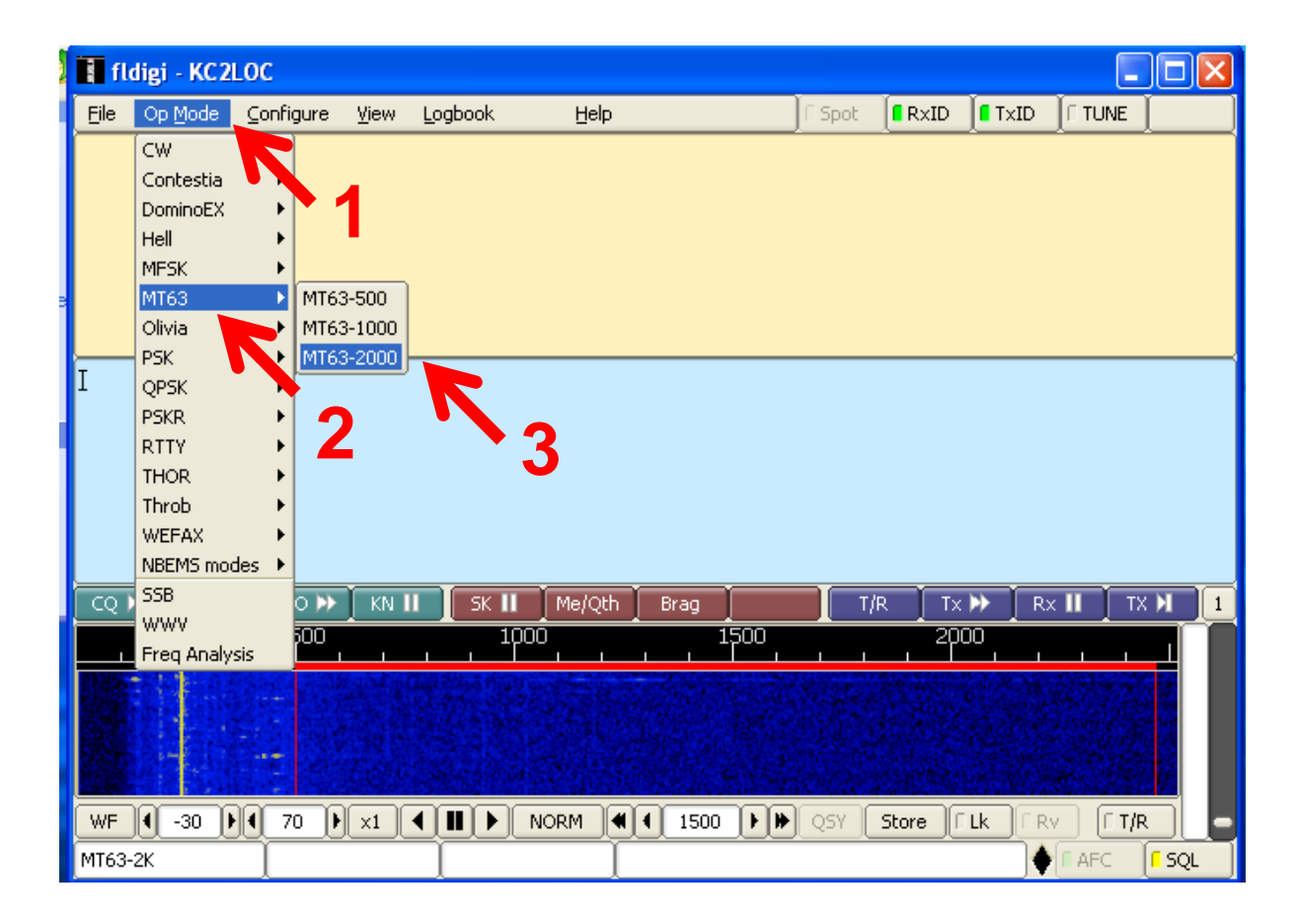

#### **Enable NBEMS Features**

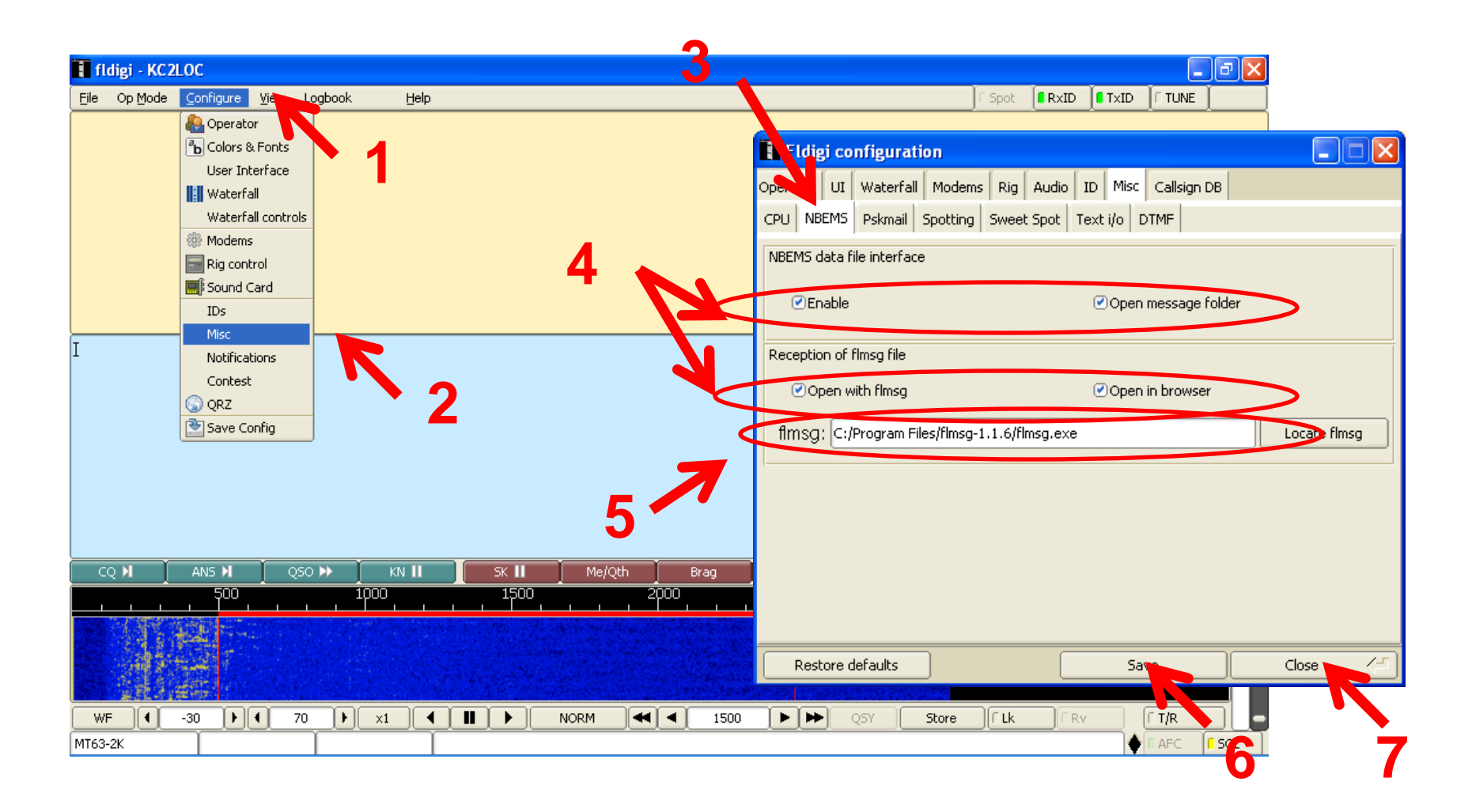

### **Start Flmsg**

• Double-click the Flmsg desktop icon or select from the program Start Menu

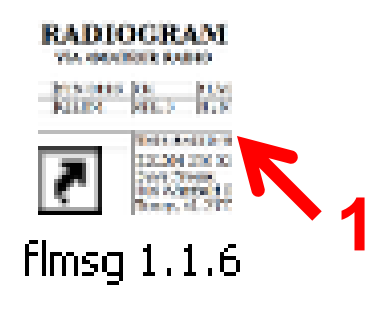

#### **Configure Flmsg**

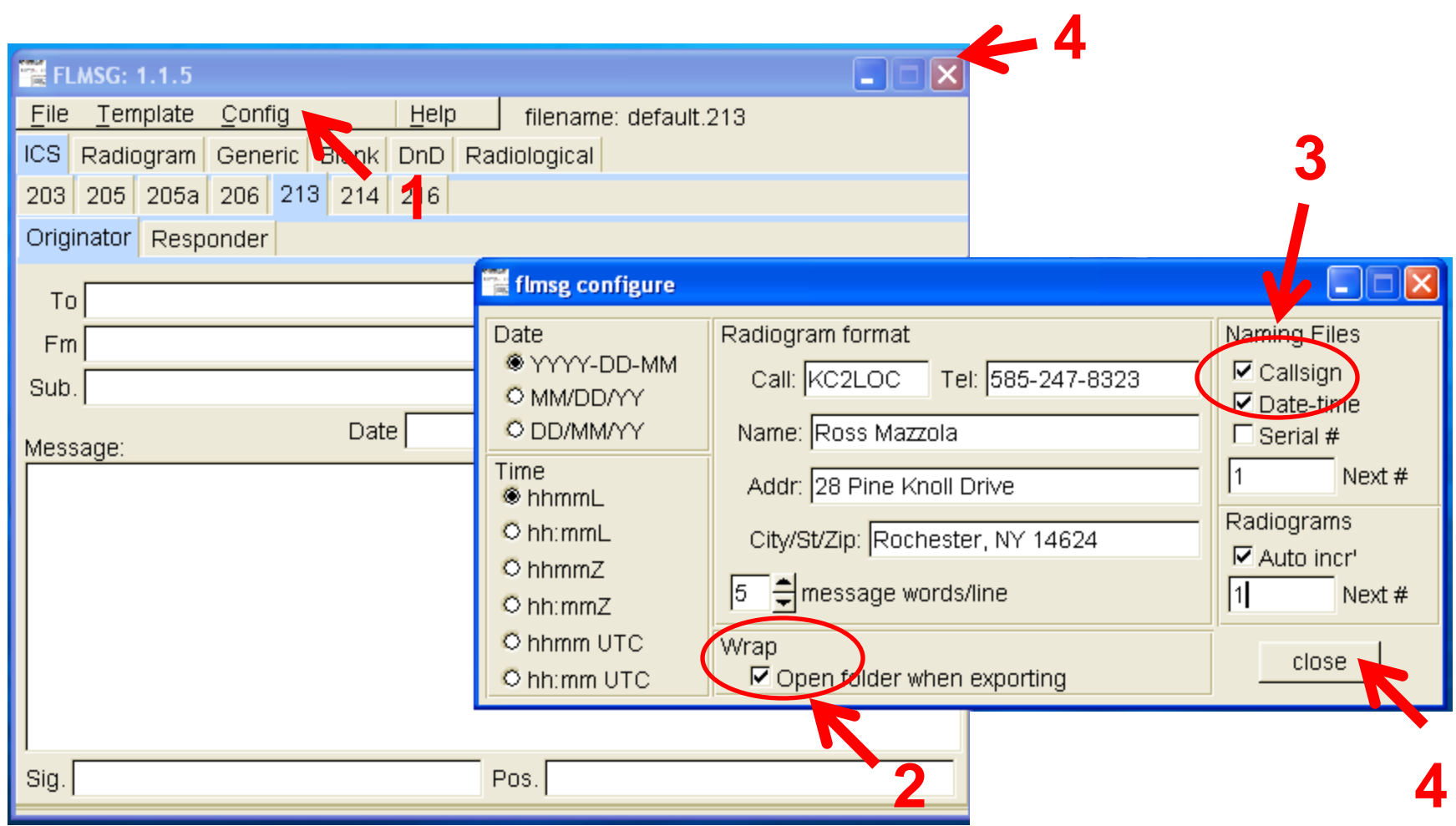

# **Computer Sound Adjustments**

#### **Turn Off Windows Sounds**

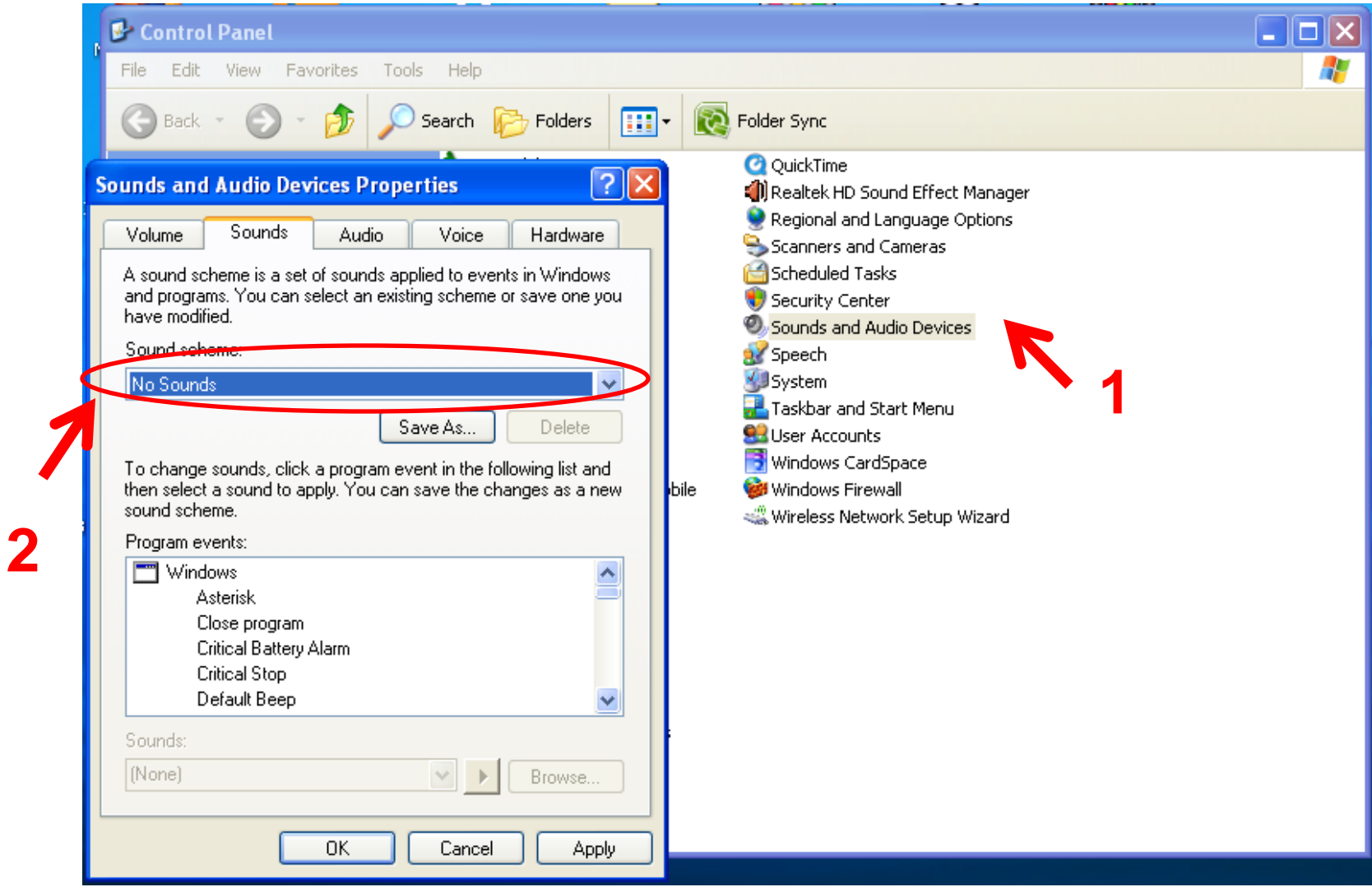

#### **Select the Computer Playback Device**

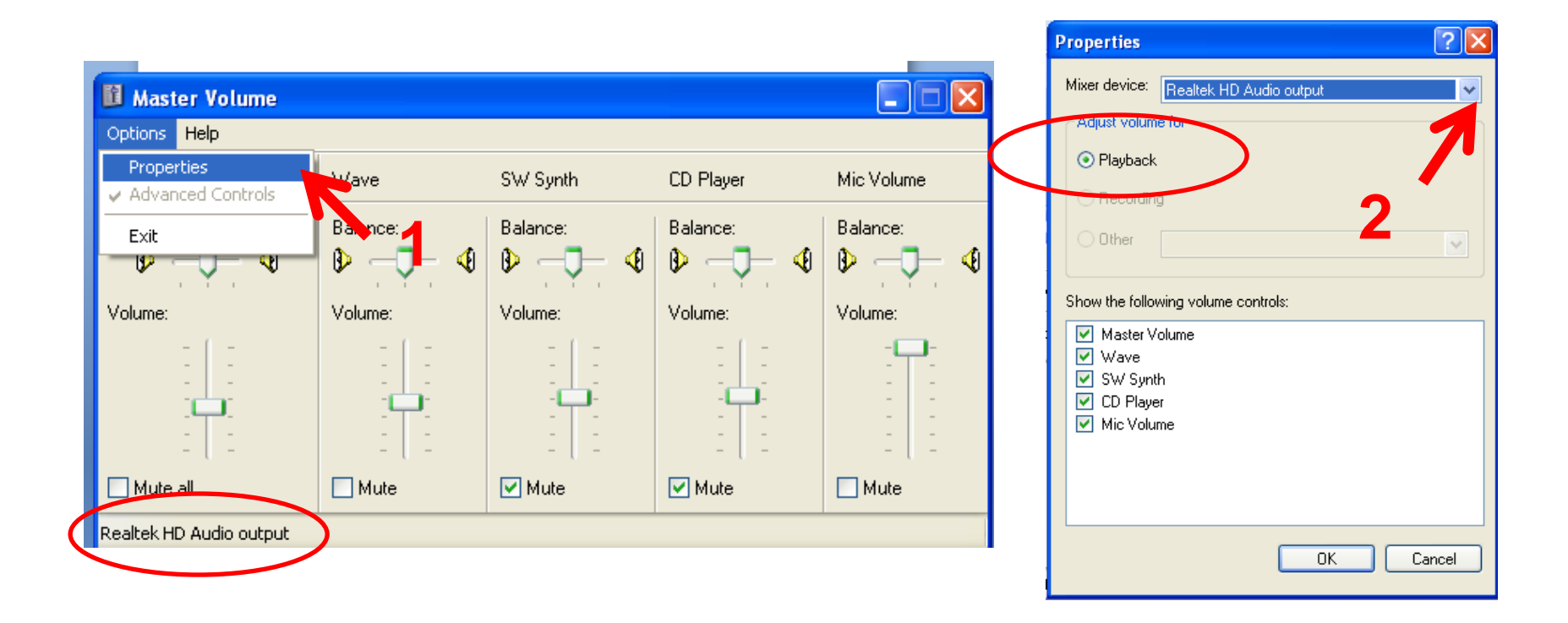

#### **Adjust the Computer Playback Volume**

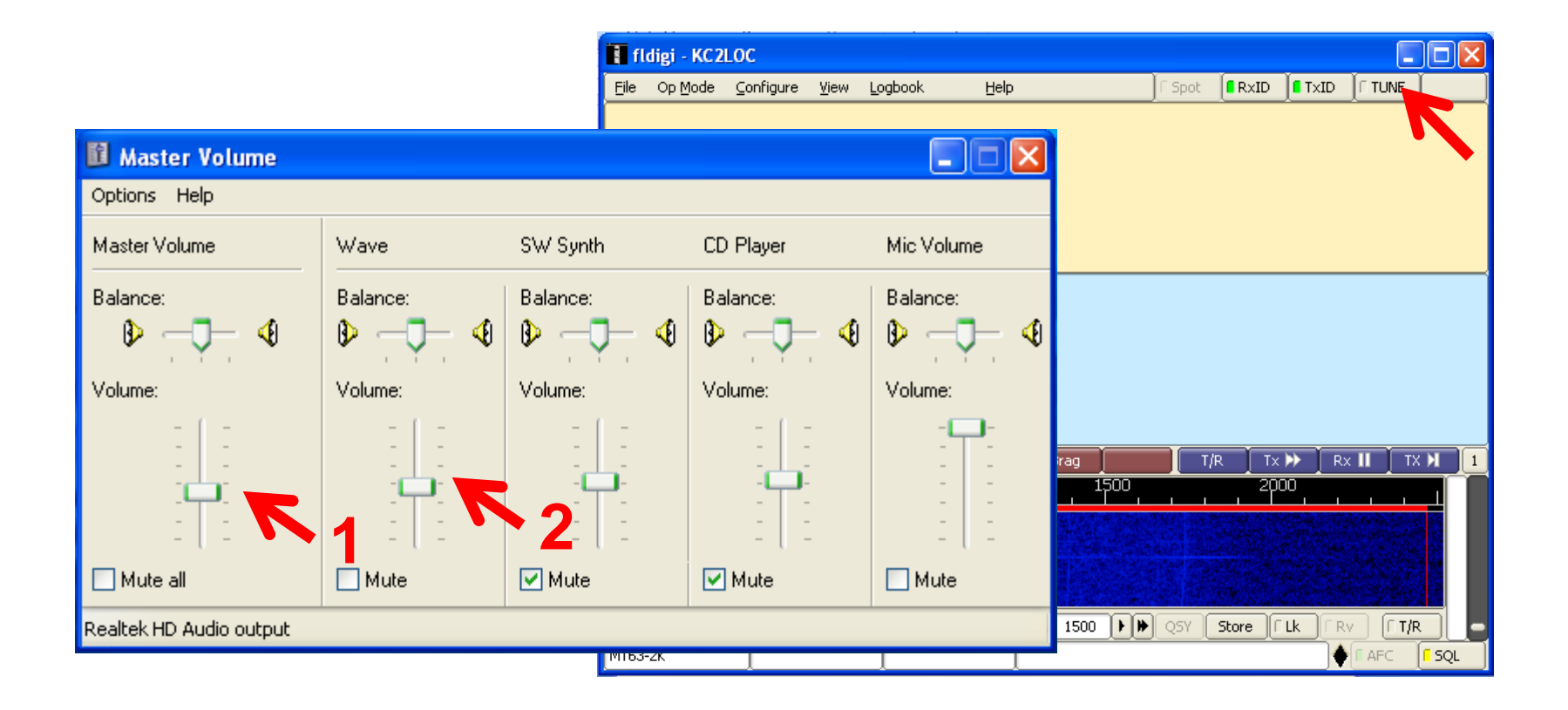

#### **Select the Computer Recording Device**

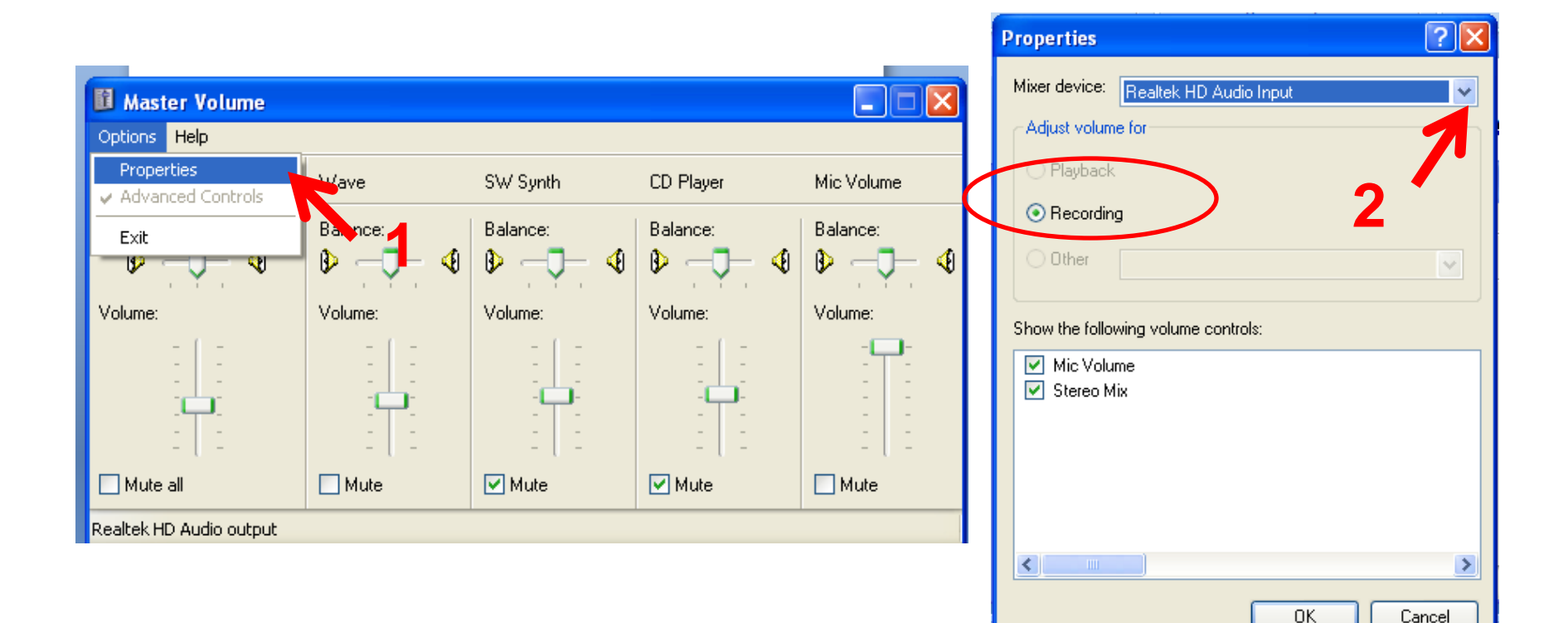

Cancel

### **Adjust Computer Recording Volume**

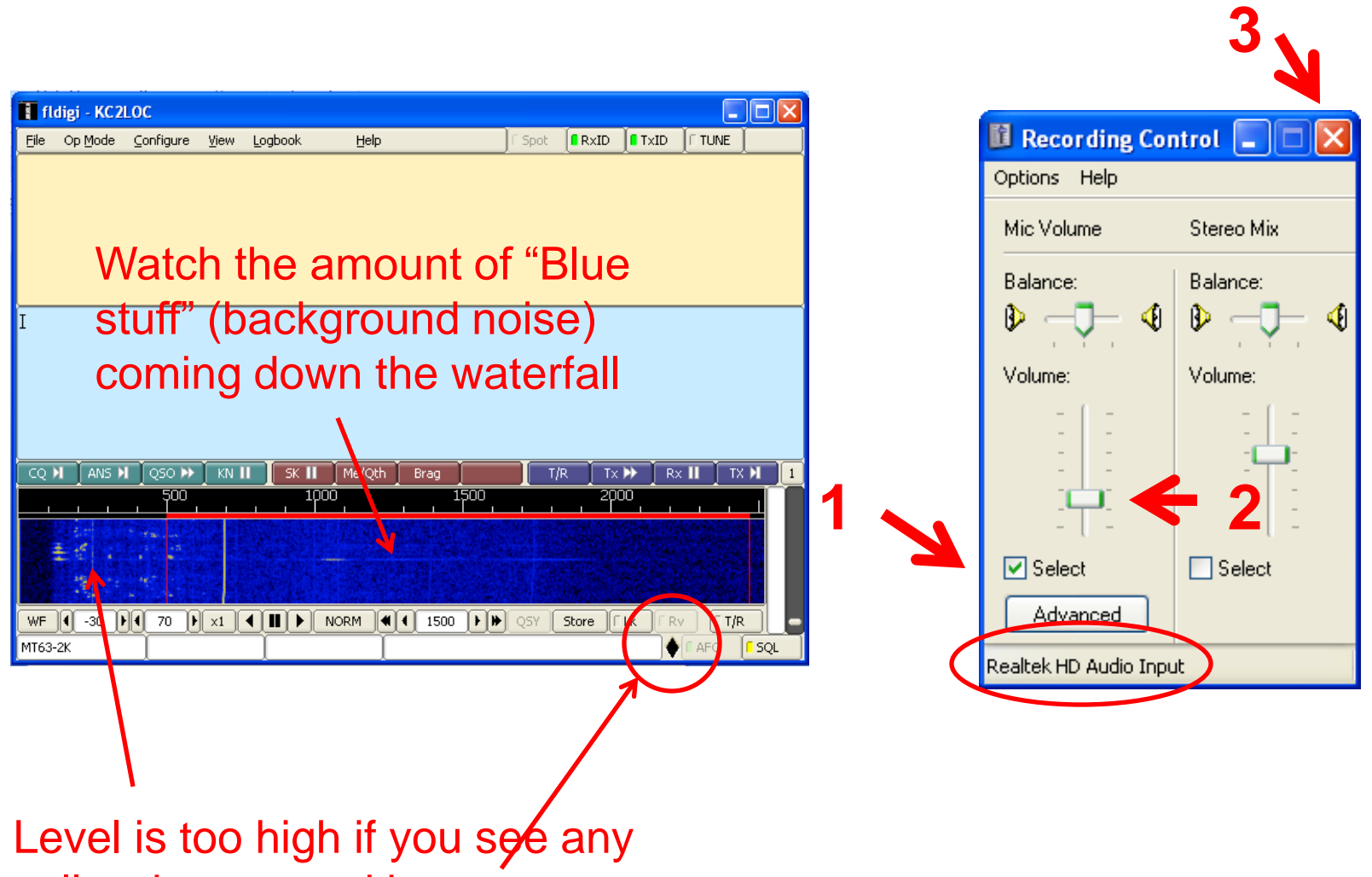

yellow here or red here

#### **Adjust Squelch Settings**

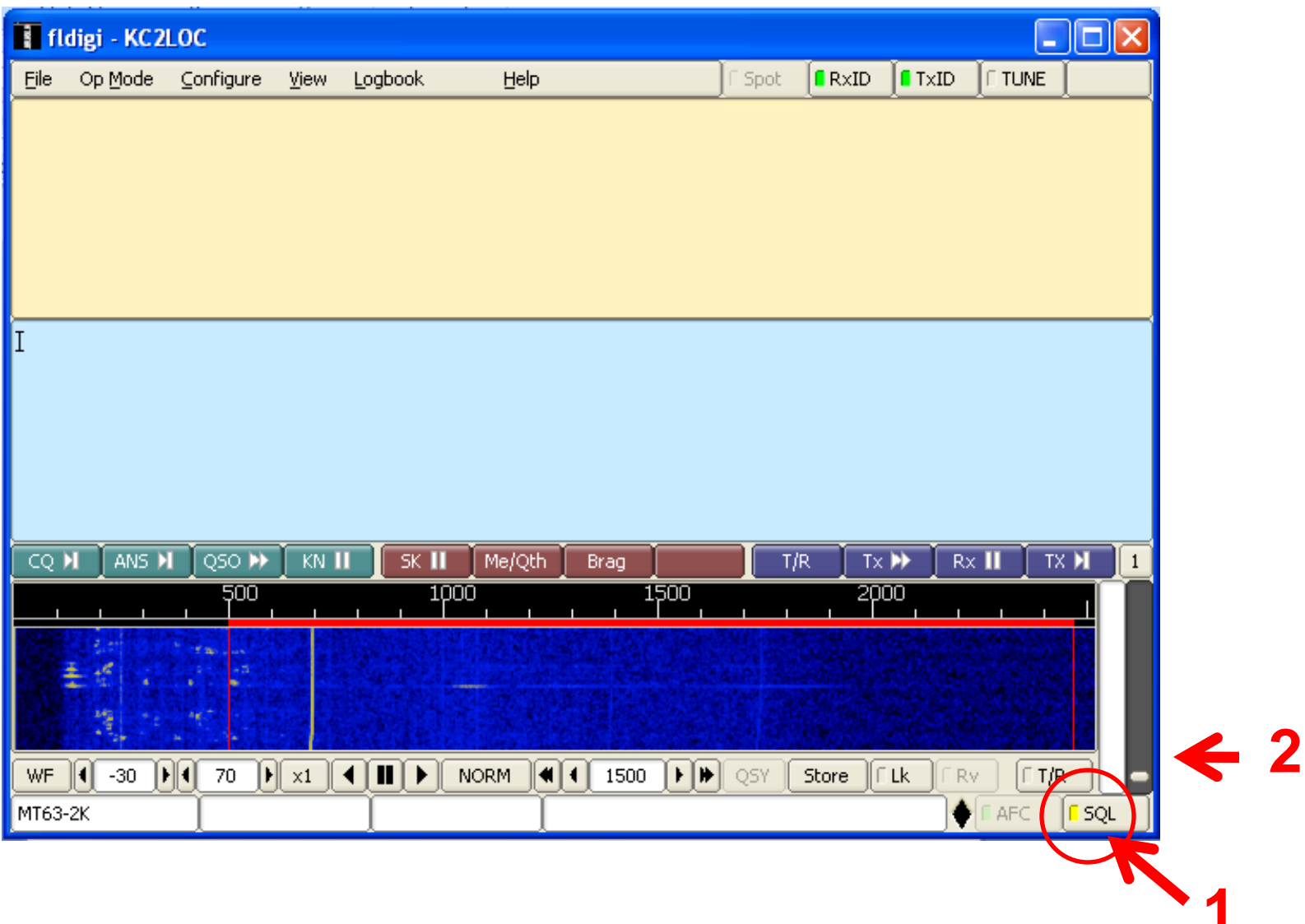

# **It's Demo Time!**

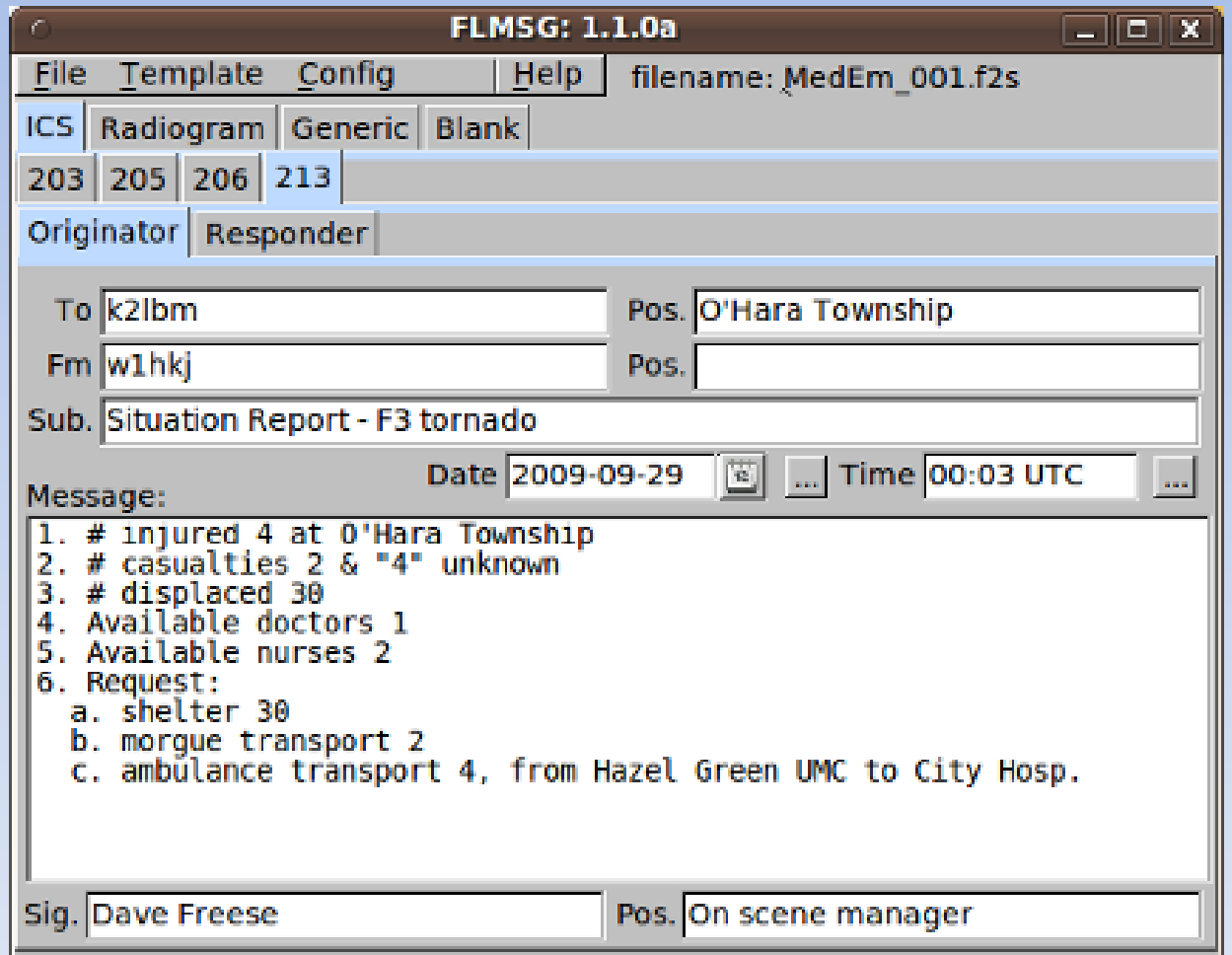

# **Let's Move Some Traffic**

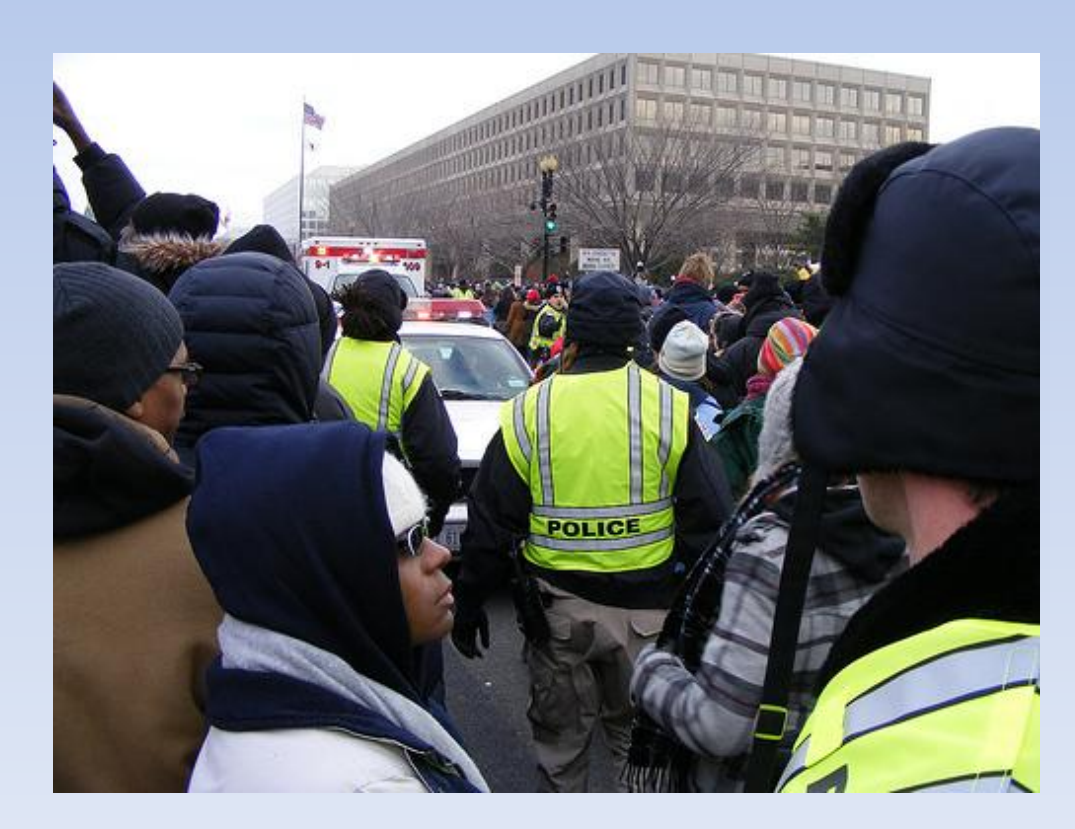

# Sending a Message using Fldigi

- 1. Start the Fldigi program
- 2. Compose your message in the light blue area or drag & drop a text file. Leave a few carriage returns at the beginning of the message
- 3. On your radio, announce something like "This is KC2LOC, prepare to copy one routine MT-63 2000. Over." and wait for response
- 4. Click on TX >| macro button
- 5. When sound starts coming from computer speaker, press your radio mic PTT button and hold it near the speaker.
- 6. When sound stops, release the PTT button

# Receiving a Message

- 1. Have Fldigi program open
- 2. When digital sounds starts coming from your radio, hold it in the vicinity of the computer microphone
- 3. As the message is being decoded, you will see the text appear in the Fldigi receive pane

#### **NBEMS Messages**

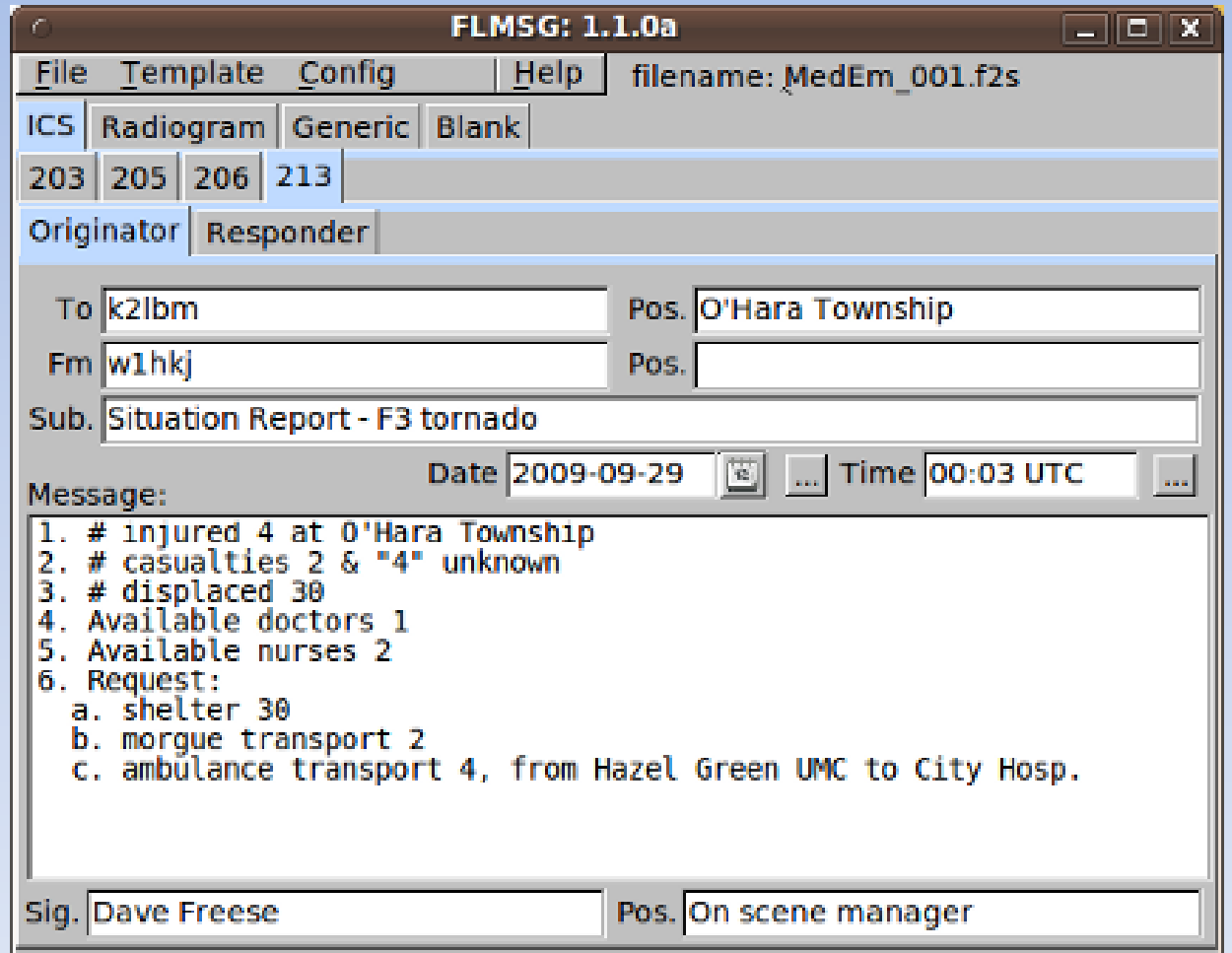

# Sending a Message using Flmsg

- 1. Start Fldigi and Flmsg programs
- 2. Compose your message on one of the forms
- 3. Click on File, Wrap, Autosend
- 4. When sound starts coming from computer speaker, press your radio mic PTT button and hold it near the speaker.
- 5. When sound stops, release the PTT button

# Help & Support

- Software and Help Sheets
	- http://www.w1hkj.com/download.html
- Support
	- paNBEMS YAHOO Group
	- ny-nbems YAHOO Group
	- http://www.wpanbems.org/
	- YouTube videos, search for "NBEMS"

# Where to Get Practice

- Sunday
	- paNBEMS Traffic/Ragchew Net starts at **10:00 AM** local time every Sunday morning with Net Control call on 3.5835 MHz USB using 8/500 Olivia, 1000 Hz center waterfall frequency.
	- wpaNBEMS Net UHF Sunday Eve FM net starts at **8:00 PM** local on W3YJ-R Echolink Node #443450 (Pittsburgh) with testing of MT63 2k long (2000 Hz, 64 bit long interleave).
	- Ontario County RACES Training net starts at **8:00 PM** local on W2ONT repeater (144.850 / 145.450 pl 110.9) MT63 2k long (2000 Hz, 64 bit long interleave) and voice.
- Tuesday
	- paNBEMS Formal/Directed Net starts at **6:00 PM** local time every Tuesday evening with Net Control call on 3.5835 MHz USB using 8/500 Olivia, 1000 Hz center waterfall frequency. Our backup frequency is 3.592 USB.
- Wednesday
	- U.S. EASTERN AREA NBEMS NET from 7:00 pm 8:00 pm every Wednesday evening on 7.036 Mhz USB / Waterfall Spot 1 Khz at 7PM EST/EDT Notes: Start with Olivia 8/500 mode. Keep your RSID turned on for any mode changes.

# What's Next?

- Digital Modes on your Phone
	- https://market.android.com/details?id=net.thinkindifferent.mt63
	- http://www.appbrain.com/app/droidpsk-psk31/com.wolphi.psk31  $\qquad \qquad$

 $61 - 18:08$ 

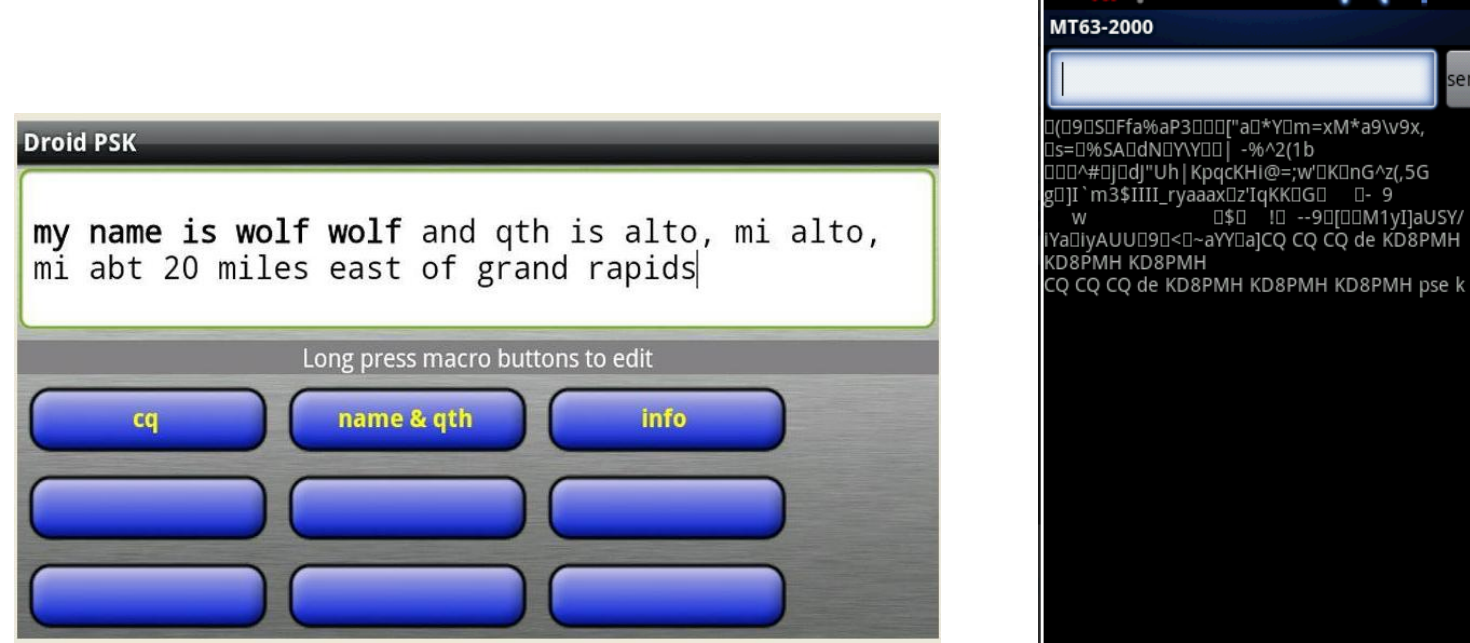

# Thank you et 73

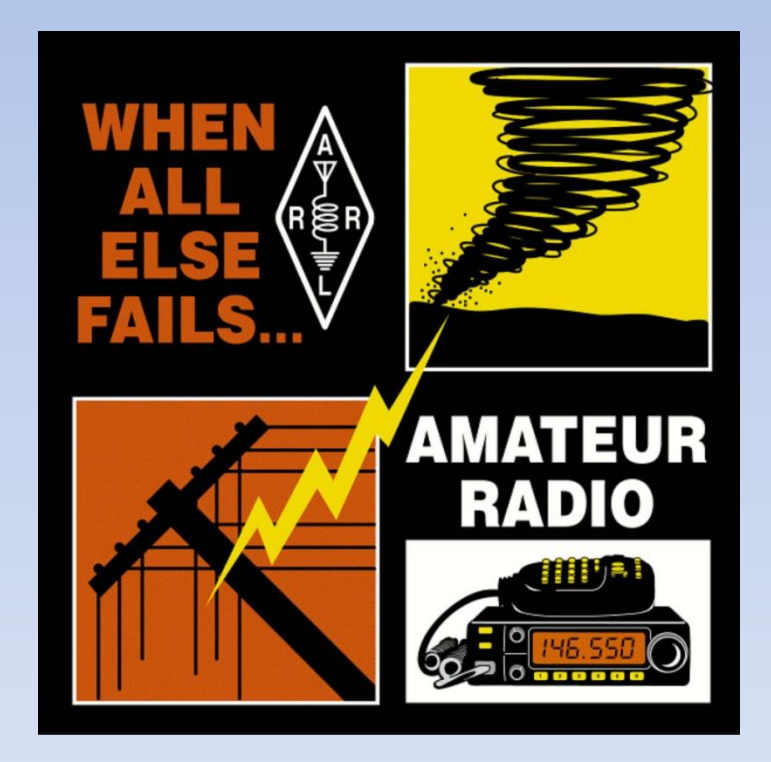

Ross Mazzola, KC2LOC